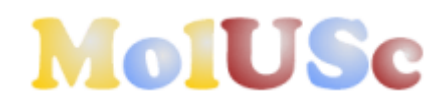

# **Visualisation, analyse et comparaison de Molécules à Usage Scolaire**

MolUSc est un programme qui permet de visualiser sur un navigateur, des molécules, de les manipuler dans l'espace, de leur appliquer des colorations, des modes d'affichage spécifiques. Pour pouvoir utiliser MolUSc, il vous faut un navigateur récent et un programme qui est chargé de l'affichage des molécules : Chime. (Voir installation de Chime)

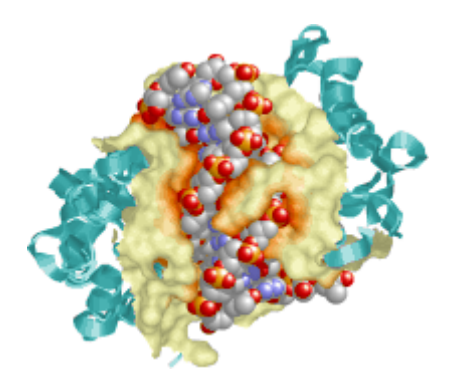

MolUSc est téléchargeable et utilisable gratuitement pour un usage éducatif et non commercial.

### **Démarrer avec MolUSc**

- **Téléchargement**
- **•** Installation
- **Exécution**
- **Ouvrir un fichier**

### **Traitements courants**

- **Changer l'affichage**
- **Changer la coloration**
- **Faire des sélections**
- **Comparer deux molécules**

### **Questions pratiques**

- **Sélectionner des parties précises d'un modèle**
- **Créer des surfaces**
- **Modifications de MolUSc**
- **Accéder à la barre des tâches de Windows**

# **Aller plus loin**

- **Surfaces de contact**
- **Faire des stéréoscopies**
- **Améliorer le rendu de l'image**
- **Utiliser des commandes RasMol**
- **Rechercher des modèles PDB**

### **Démarrer avec MolUSc**

**Téléchargement**

MolUSc n'est pas un programme autonome. C'est un ensemble de pages html, c'est à dire un ensemble de documents affichables par un navigateur.

### **Télécharger un Navigateur récent**

Pour utiliser au mieux MolUSc, votre navigateur doit être suffisament récent :

- Internet Explorer version 5.0 et ultérieures.

- Netscape Navigator version 4.x. Attention, les versions 6.0 et 6.1 de Netscape ne fonctionnent pas.

Pour télécharger les dernières versions de ces navigateurs, cliquez sur les liens suivants :

• Sur le site de Microsoft

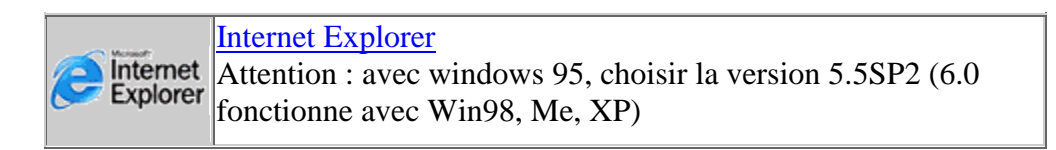

Sur le site de Netscape

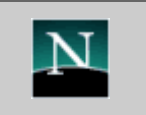

[Netscape Communicator 4.73](http://home.netscape.com/fr/download/download_comm.html) Ce navigateur est le plus stable pour consulter les sites offrant des présentation avec Chime

#### Télécharger Chime

Comme les navigateurs ne sont pas conçus initialement pour afficher des molécules, il faut que vous ajoutiez un programme d'extension à votre navigateur. Ce programme gratuit s'appelle Chime, et il est téléchargeable aux adresses suivantes :

Sur le site de MDL (concepteurs de Chime)

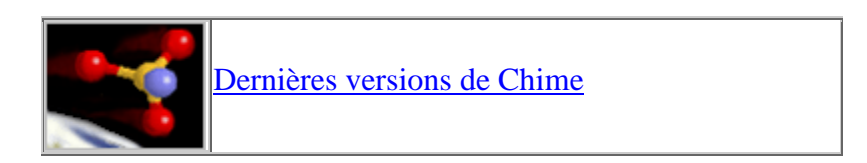

Sur le site de l'INRP

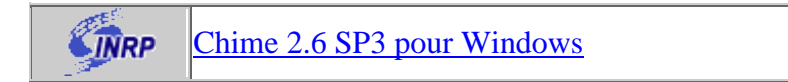

Télécharger MolUSc pour une utilisation en local

Site SVT de l'Académie Orléans-Tours

Dossier autoextractible pour windows. L'installation des fichiers ₿∏ se fera automatiquement

Téléchargez MolUSc dans le dossier de votre choix et passez ensuite à l'installation

### **Installation**

MolUSc étant un ensemble de pages html, il peut-être installé où vous le souhaitez, puis déplacé éventuellement par la suite.

Si vous le déplacez, il n'y a aucune conséquence, sauf si vous avez créé des raccourcis vers les pages de MolUSc. Ces raccourcis ne seront alors plus valides, mais ils pourront être reconfigurés.

### **Installer les pages de MolUSc sur votre disque dur**

A partir de l'archive auto-décompactable

Double-cliquez sur l'icône  $\mathbb{E}$  molusc.exe. Les pages s'installent automatiquement dans le répertoire molusc créé dans le répertoire Mes Documents.

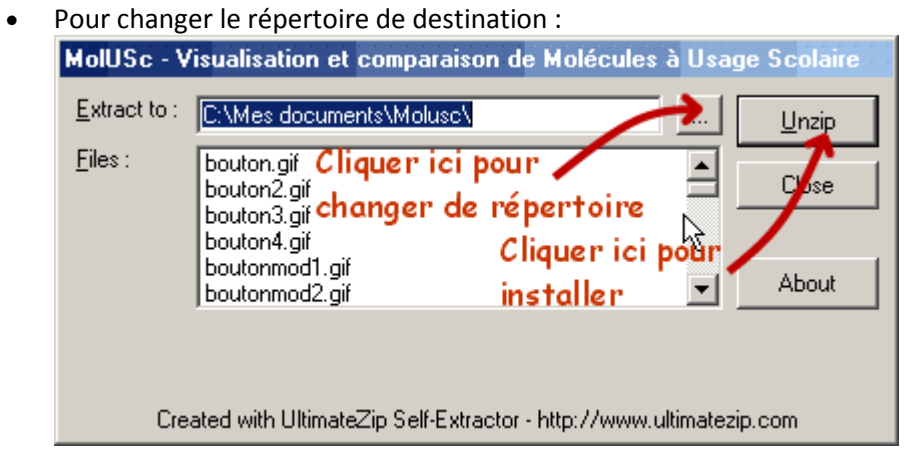

### **Créer des raccourcis**

Une fois que les pages deMolUSc sont installées, votre navigateur est automatiquement chargé, si vous avez choisi l'installation automatique. Cela vous permet de vérifier que l'installation s'est bien réalisée.

Pour simplifier l'ouverture du programme par la suite, il peut-être intéressant de réaliser un raccourci vers celui-ci, à partir du bureau de Windows. Pour cela, ouvrez l'explorateur de Windows et placez-vous dans le répertoire de MolUSc.

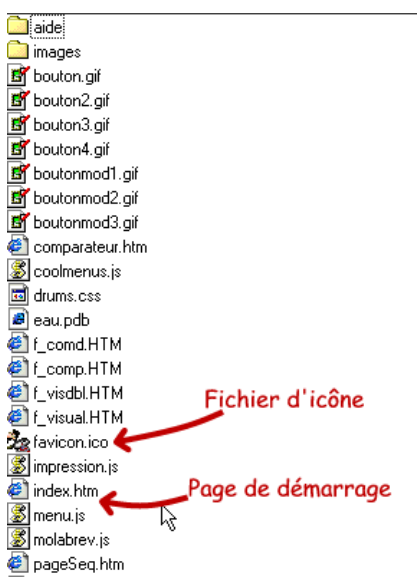

C'est le fichier index.htm qui est la page de démarrage de MolUSc. Pour créer un raccourci vers cette page sur le bureau, cliquez sur le fichier avec le bouton droit de la souris. Un menu déroulant doit apparaître. Choisissez "Envoyer vers", puis "Bureau (créer un raccourci)".<sup>2</sup> f\_visual.HTM

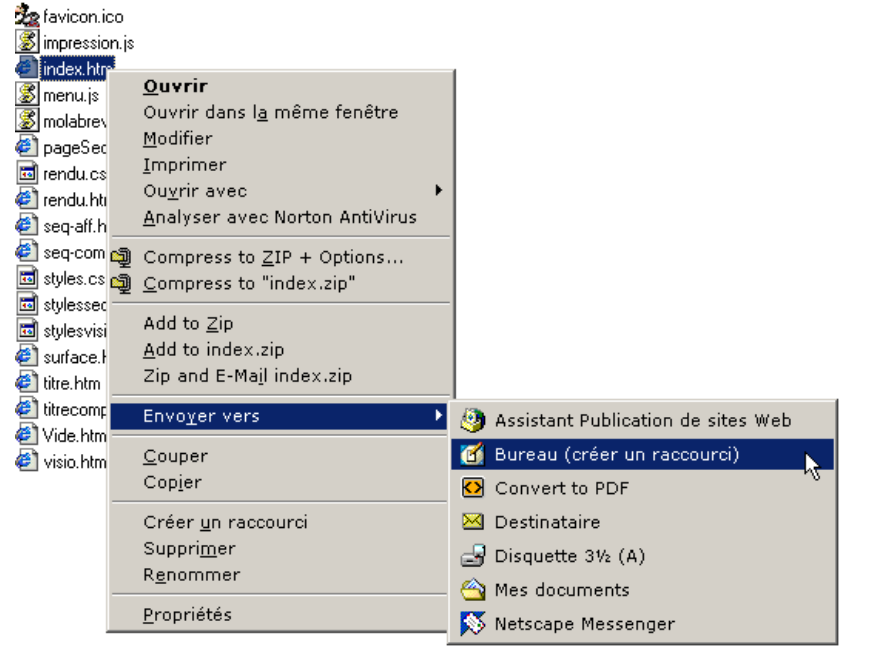

Un raccourci vers MolUSc est envoyé sur le bureau. Pour changer l'icône du raccourci, cliquer avec le bouton droit de la souris dessus, et choisir Propriétés. Cliquez sur le bouton "Changer d'icône" comme indiqué ci-dessous.

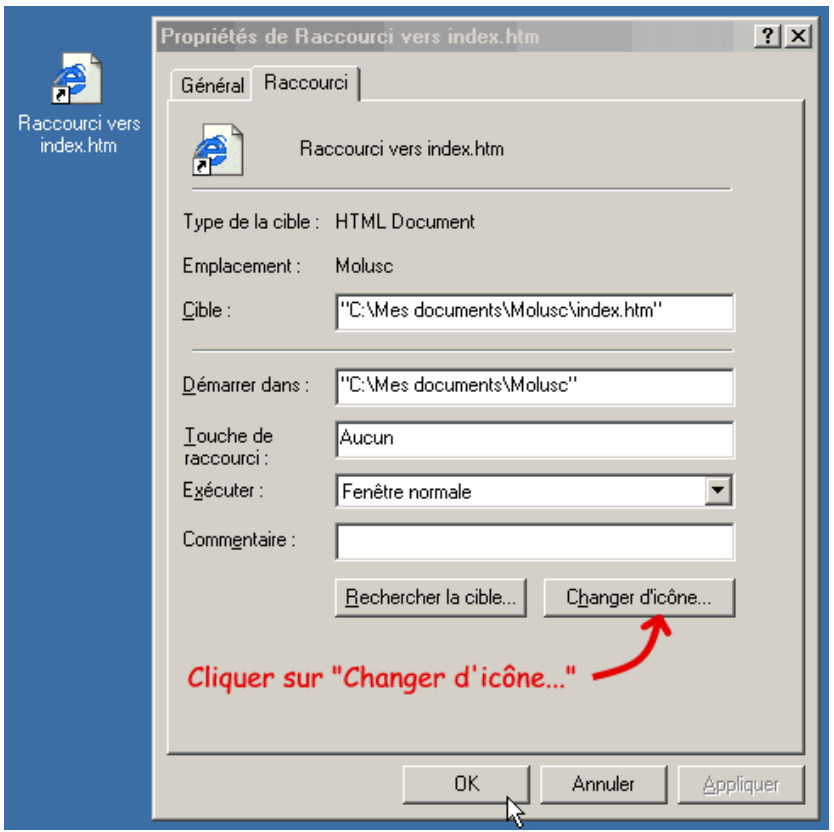

Parcourir vos répertoires pour trouver le répertoire MolUSc dans lequel se trouve une icône pour le programme :

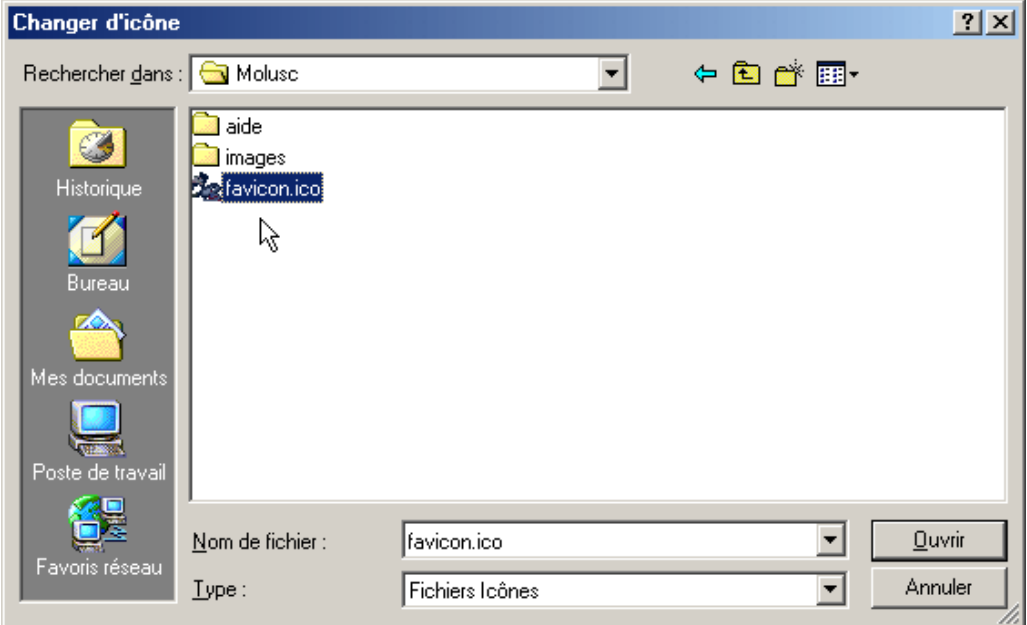

Choisir le fichier favicon.ico et cliquer ensuite sur "Ouvrir" et OK pour attribuer cette icône au raccourci.

### **Exécution**

MolUSc peut-être démarré à partir de son icône de raccourci si vous l'avez installée, à partir de l'explorateur de fichiers en choisissant le fichier index.htm, ou directement dans le navigateur déjà ouvert.

Dans ce dernier cas, dans le menu fichier de votre navigateur, choisir Ouvrir..., puis sélectionnez le fichier index.htm du répertoire MolUSc.

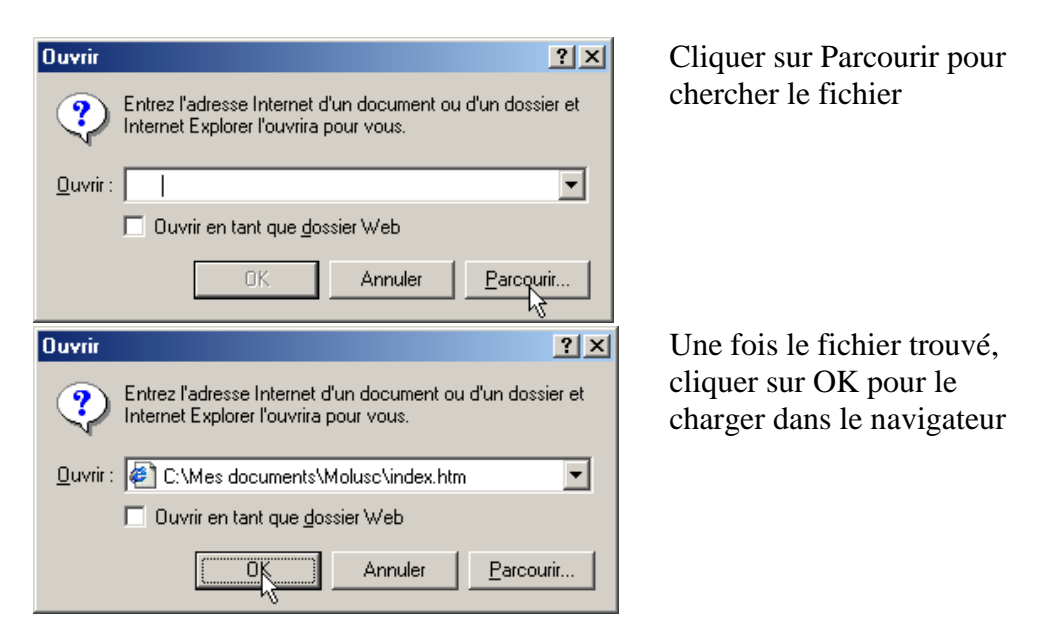

Finalement, la page d'introduction de MolUSc doit s'afficher dans votre navigateur, comme SUIT :<br>**4** Visualisation de molécules. - Microsoft In

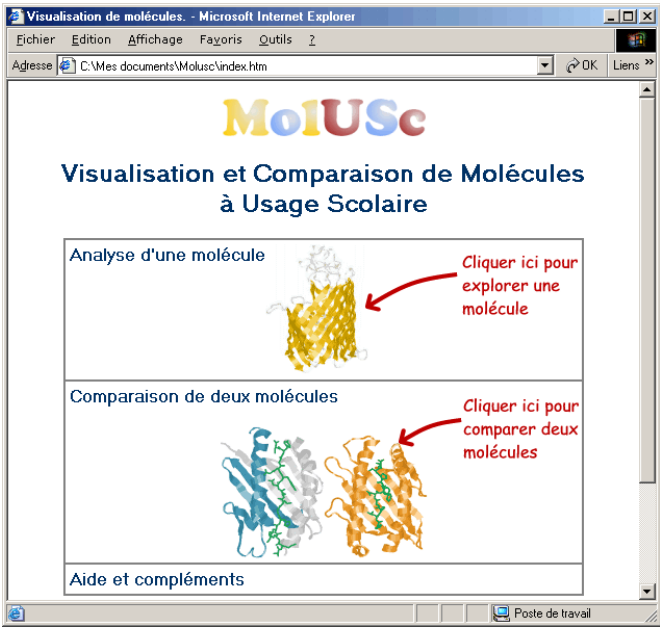

Vous pouvez en profiter pour faire mémoriser à votre navigateur cette adresse :

- Dans Internet Explorer, dans le menu "Favoris", choisissez "Ajouter aux favoris..."
- Dans Netscape Communicator, cliquez sur le bouton [Signets], puis "Ajouter aux signets".

## **Ouvrir un fichier**

Pour ouvrir un fichier correspondant à une molécule dans MolUSc, vous avez deux possibilités :

- Ouvrir un fichier que vous avez sur vos disques, ou sur votre réseau local.

- Télécharger directement depuis l'internet un fichier PDB, si vous en connaissez le code.

### **Ouvrir un fichier sur le disque dur**

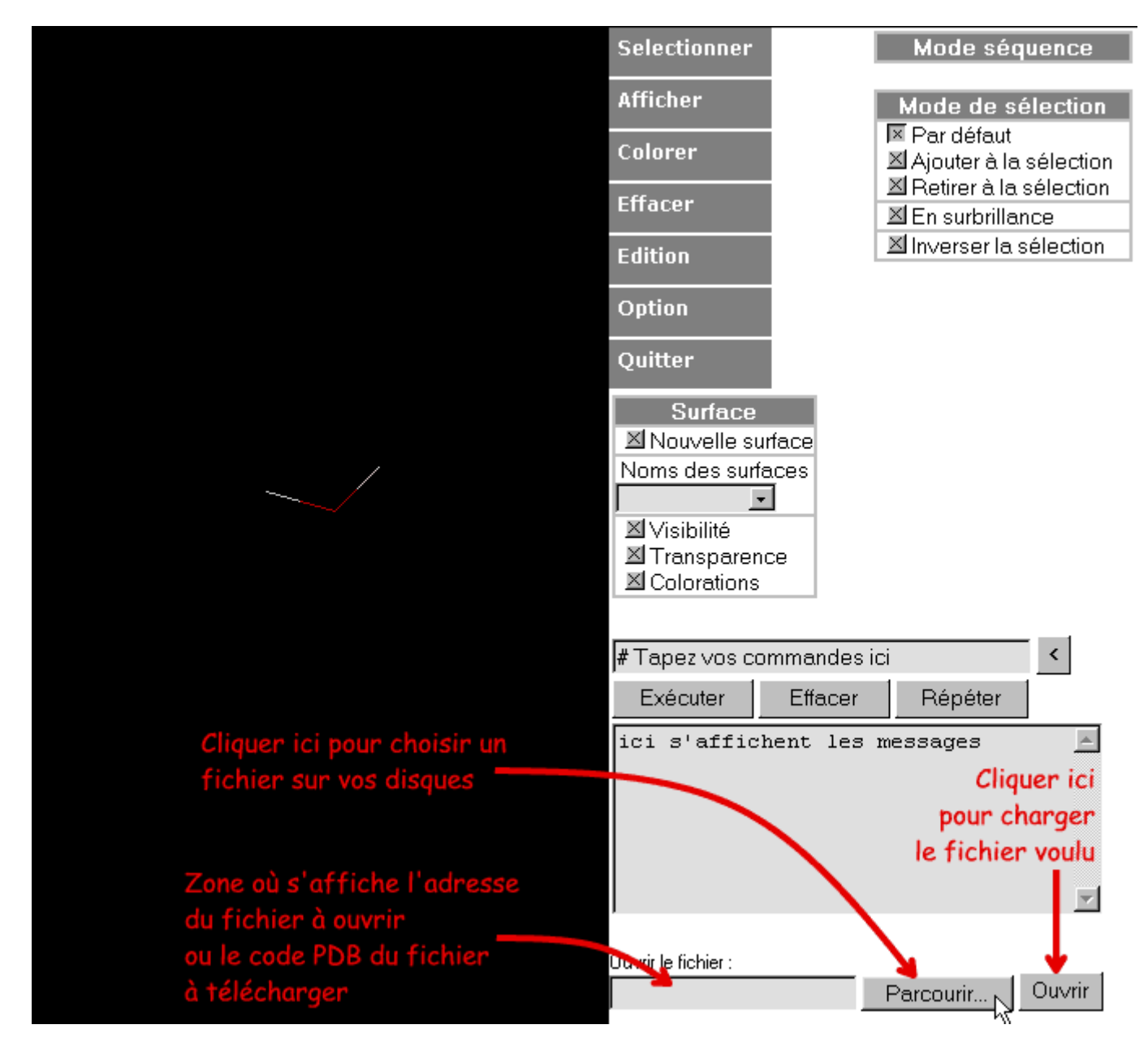

En bas de la fenêtre de commande de la visionneuse, se trouvent les commandes d'ouverture de fichier.

Pour trouver un fichier sur votre disque dur, cliquez sur le bouton **Parcourir...**.

Une fenêtre s'ouvre et vous permet de rechercher le fichier voulu. Avec Internet Explorer, la recherche commence par le bureau windows.

Avec Netscape, la recherche démarre toujours à partir du dossier Netscape. Si vous ouvrez une nouvelle molécule au cours de la session de travail, la recherche recommencera seulement à partir du fichier chargé précédemment.

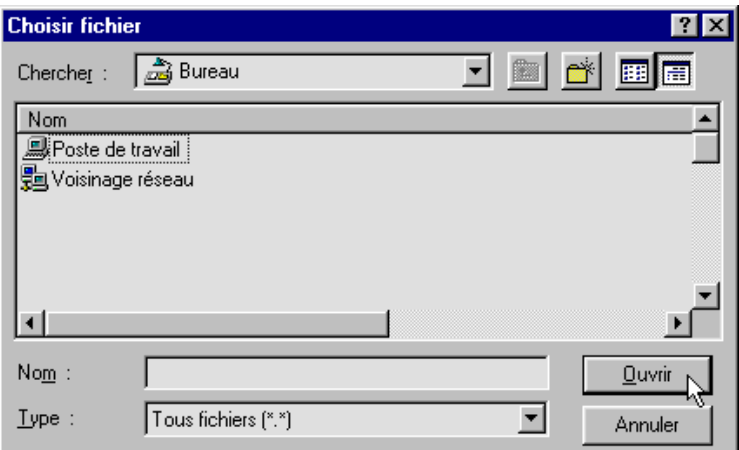

Pour choisir rapidement un autre dossier ou un autre disque dur, cliquez sur le menu déroulant en haut de la fenêtre.

Une fois que vous avez trouvé votre fichier, sélectionnez-le et cliquez sur ouvrir. Rien ne se passe à priori, sauf qu'un texte s'est affiché dans la zone de noms de fichiers. Pour accepter d'ouvrir ce fichier, cliquez à nouveau sur le bouton ouvrir de la fenêtre de commande.

Cette fois-ci, si tout se passe bien, votre fichier doit se charger.

MolUSc est capable de lire les types de fichiers suivants :

- PDB
- ENT
- MOL
- XYZ
- SKC

- et les fichiers PDB compressés au format gzip (.pdb.gz)

# **Ouvrir un fichier depuis l'internet.**

Des milliers de structures de molécules biologiques ont été déterminées, et sont disponibles sur le site de la "Protein Data Bank". Au sein du catalogue de la "PDB", toutes les structures sont référencées par un code à 4 lettres. Par exemple, on trouve une hémoglobine avec le code 1hbb, le glucagon avec le code 1gcn.

Si vous tapez dans la zone de fichier de MolUSc un code PDB, il téléchargera pour vous la molécule directement à partir du site de la "Protein Data Bank". Afin d'économiser les temps de transfert, les fichiers sont téléchargés sous forme compressée que Chime décompacte automatiquement (5 fois plus rapide qu'un téléchargement sans compression). Vous pouvez conserver ensuite le fichier téléchargé en le sauvegardant à partir du menu déroulant de Chime.

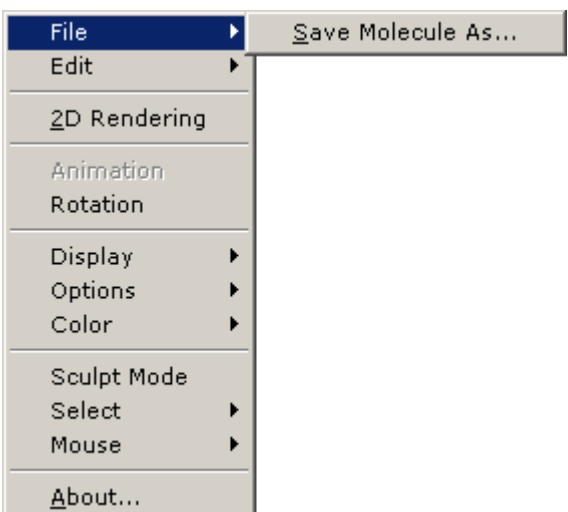

Cliquer avec le bouton droit de la souris. Un menu déroulant apparaît. Cliquer sur la rubrique **File**, puis **Save Molecule As**..., enfin choisissez la localisation et le nom du fichier.

### **Traitements courants**

## **Changer l'affichage**

Pour appliquer les options d'affichage de MolUSc, il faut se placer dans le menu affichage de la fenêtre de commande et cliquer sur le mode d'affichage désiré.

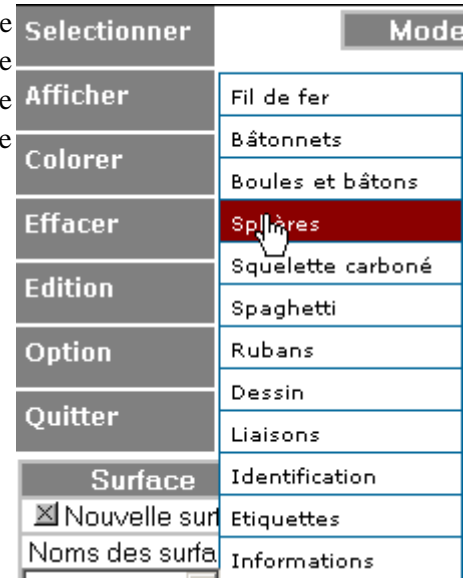

On peut les diviser en deux types :

- Celles qui modifient tous les atomes d'une molécule.
- Celles qui simplifient la structure pour ne garder que le squelette des molécules.

### **Les modes d'affichage pour visualiser les atomes**

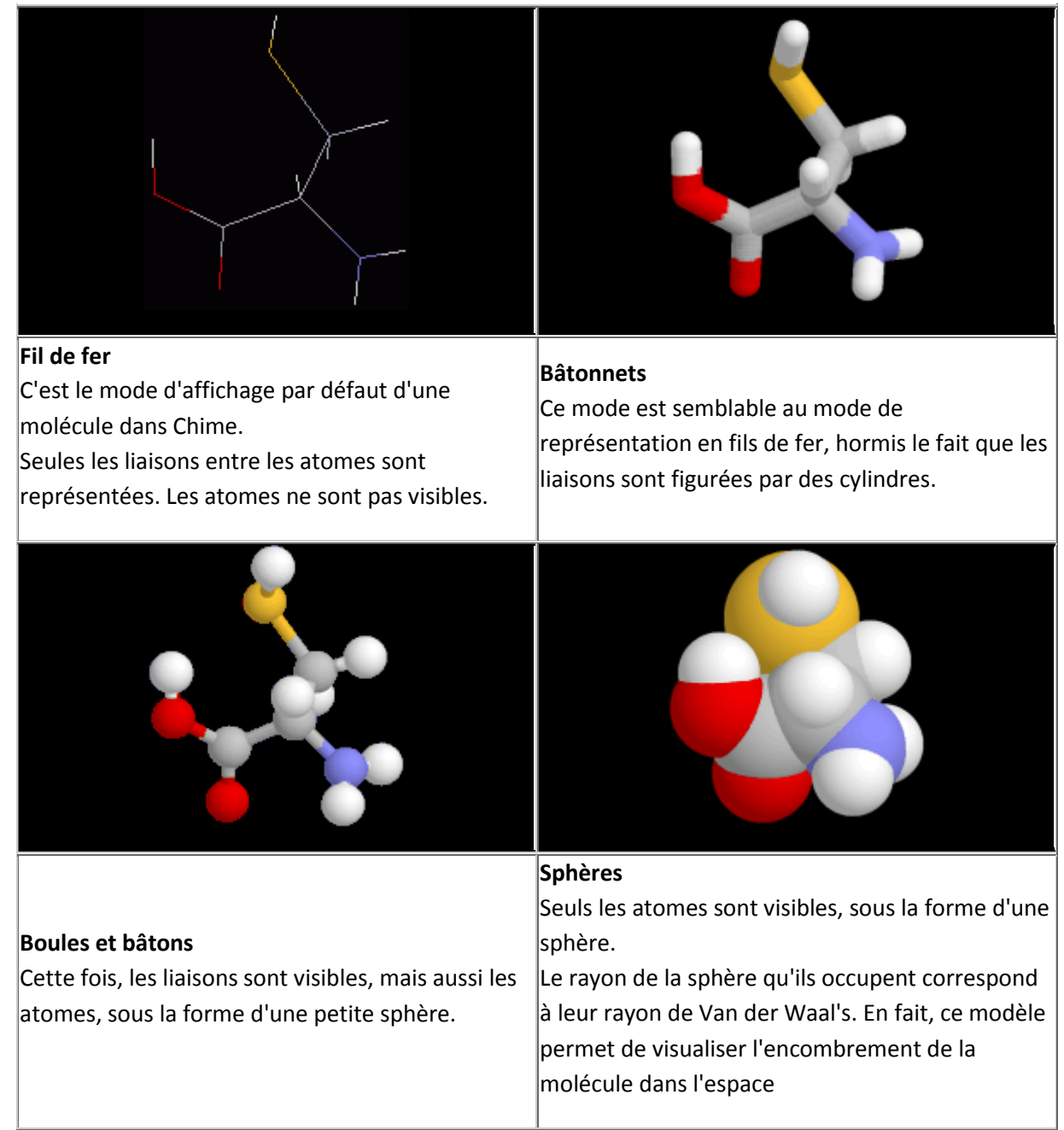

#### **Les modes d'affichage du squelette des molécules**

Avec ces affichages-ci, seules les protéines et les acides nucléiques sont visibles.

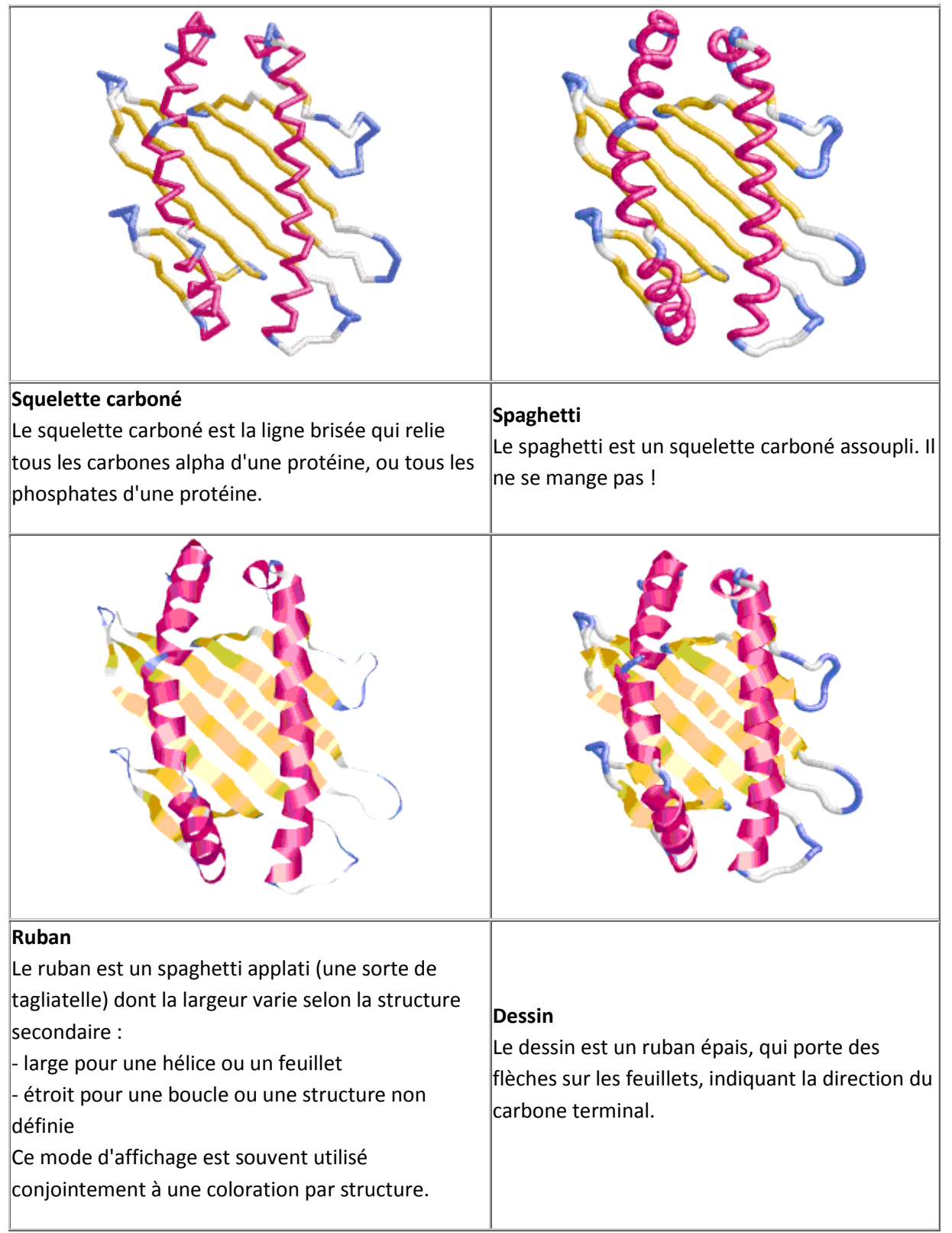

## **Changer la coloration**

MolUSc propose plusieurs options de coloration, qui permettent d'obtenir des indices lors de l'exploration d'une molécule.

Pour les appliquer il faut se placer dans le menu coloration de la fenêtre de commande et cliquer sur le mode de coloration désiré.

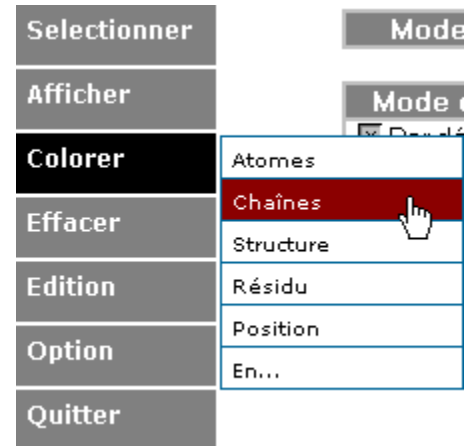

Coloration par type d'atomes (CPK)

Ce mode utilise les codes de couleur traditionnels des modèles de composés chimiques en matière plastique (CPK pour Corey, Pauling et Kultun). Il est donc particulièrement utile pour identifier la nature des atomes qui constituent un modèle.

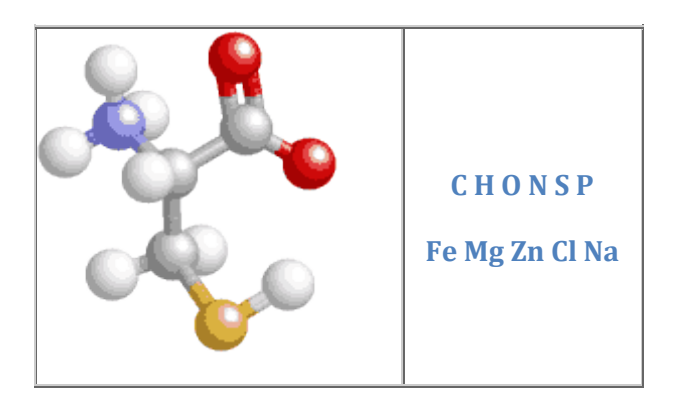

Coloration par chaîne

Les atomes sont colorés en fonction de la chaîne à laquelle ils appartiennent. Donc tous les atomes de la même couleur appartiennent à la même chaîne.

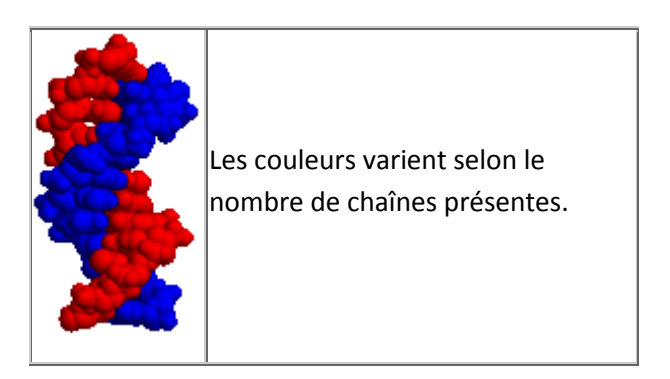

Coloration par Structure.

Dans ce mode, les atomes sont colorés selon la structure secondaire à laquelle ils appartiennent. Ce mode est adapté à la visualisation des protéines, en affichage en rubans ou squelette carboné.

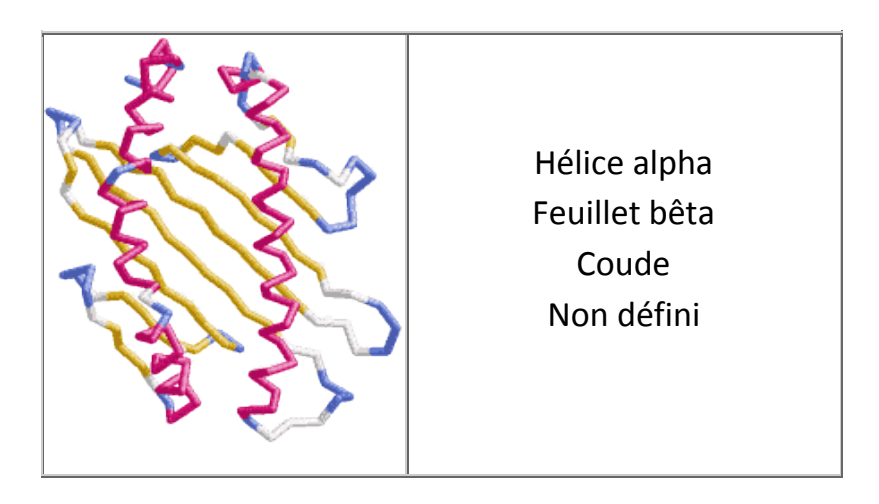

### Coloration par Résidu.

Les atomes sont colorés selon le résidu auquel ils appartiennent. Ce mode peut-être intéressant sur les acides nucléiques pour repérer les appariement entre bases.

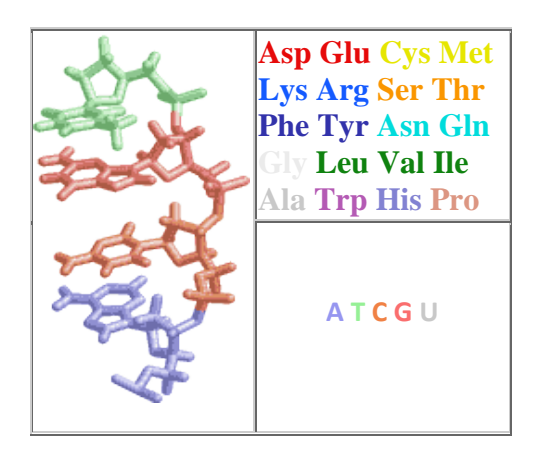

### Coloration par Position.

Les atomes sont colorés selon la position du résidu auquel ils appartiennent dans la chaîne. Ce mode peut-être utilisé pour visualiser le sens des chaînes.

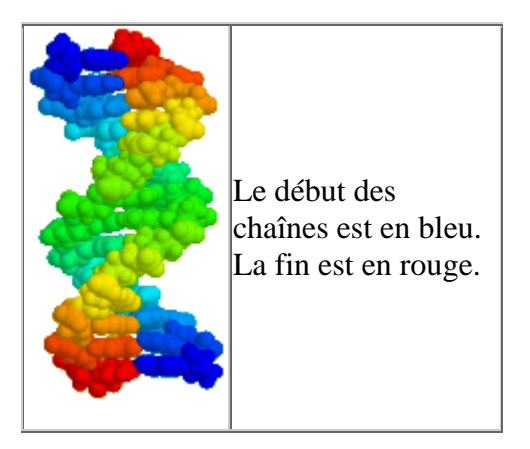

## **Faire des sélections**

Pour pouvoir explorer une molécule, il est souvent nécessaire de n'en sélectionner que certains éléments, pour leur appliquer un mode de visualisation particulier. Le menu Sélectionner permet de réaliser la majorité des sélections utiles. Parfois, il peut-être plus commode de faire des sélections interactives avec la souris, directment sur le modèle. Quand une sélection est réalisée, le nombre d'atomes sélectionnés s'affiche dans la fenêtre en bas à gauche de l'écran.

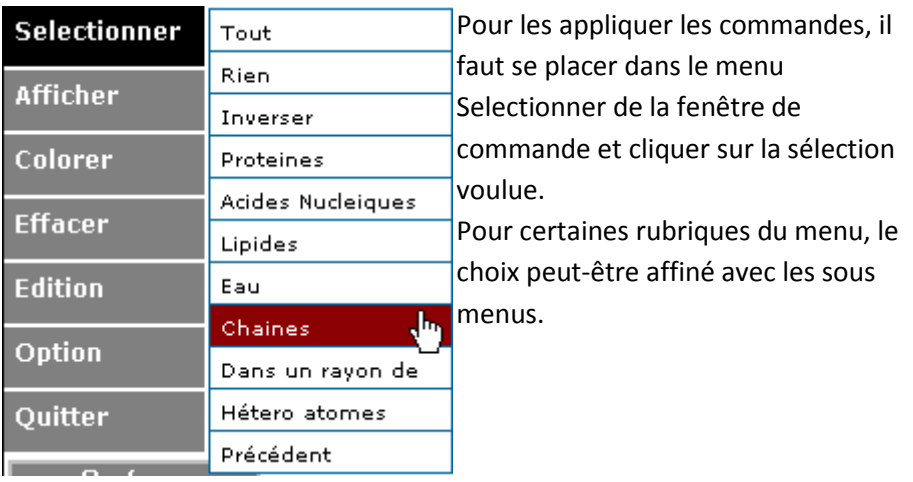

## **Sélectionner avec le menu Sélectionner.**

#### **Sélectionner Tout**

Tous les atomes du modèle sont sélectionnés. c'est la sélection par défaut lorsqu'une molécule est chargée par Chime.

#### **Sélectionner Inverser**

Sélectionne les atomes qui ne faisaient pas partie de la sélection précédente.

#### **Sélectionner Protéines**

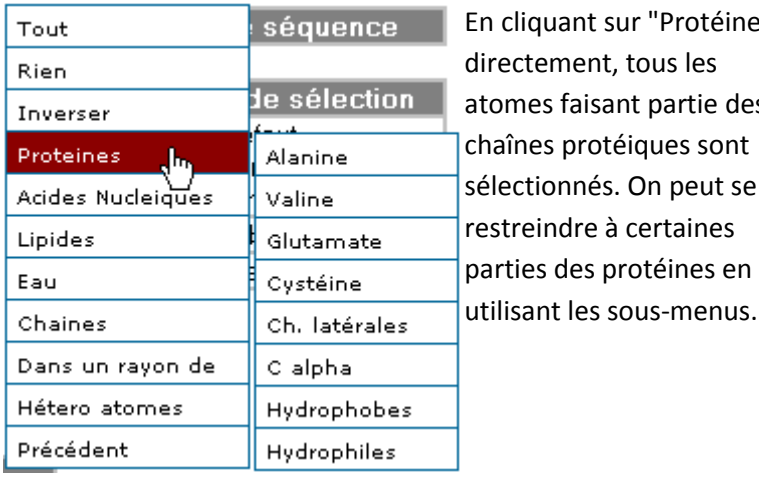

En cliquant sur "Protéines" atomes faisant partie des sélectionnés. On peut se

#### **Sélectionner Acides Nucléiques**

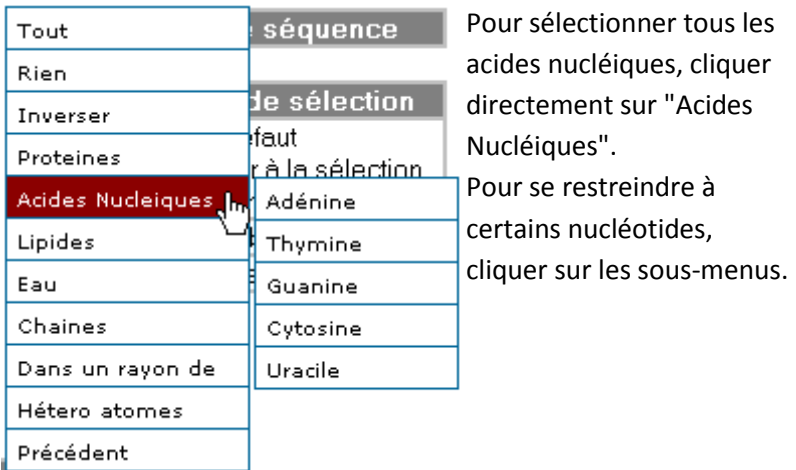

#### **Sélectionner Chaînes**

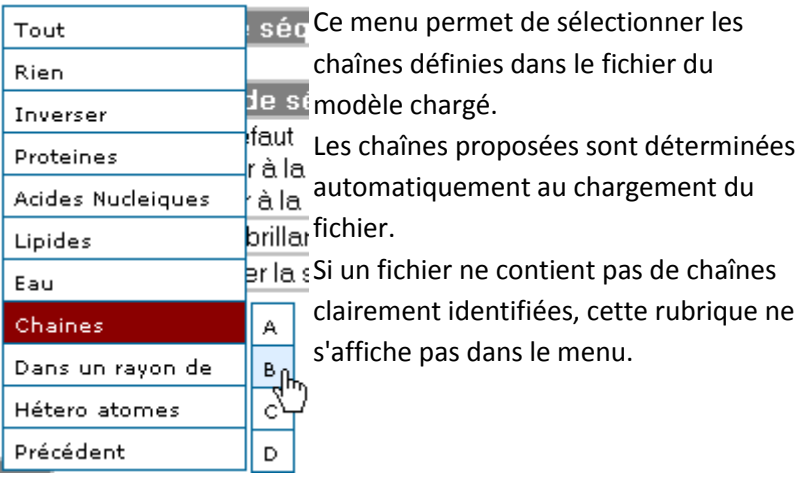

#### **Sélectionner Hétéro atomes**

Cette fonction permet de sélectionner les atomes qui ne font pas partie d'une chaîne nucléotidique ou d'acides aminés

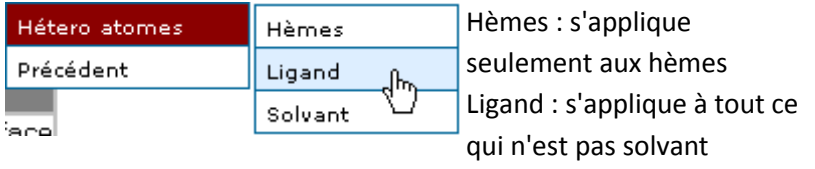

#### **Sélectionner Précédent**

Permet de revenir à la sélection précédent la dernière sélection avec le menu Sélectionner.

# **Sélectionner avec la souris.**

Cette fonction permet de réaliser des sélections intuitives directement sur les molécules. Elle est accessible à partir du menu Option.

Attention, je déconseille de l'utiliser en mode comparateur si vous avez activé la synchronisation entre molécules.

Une fois qu'une de ces options de sélection est activée, les atomes sélectionnés sont en surbrillance, c'est à dire qu'ils sont recouvert d'une couleur orange. Leur couleur originale réapparaît quand ils ne sont plus sélectionnés.

Pour désactiver ce mode, il faut choisir dans le même menu l'option par défaut, ce qui redonne à la souris son comportement standard.

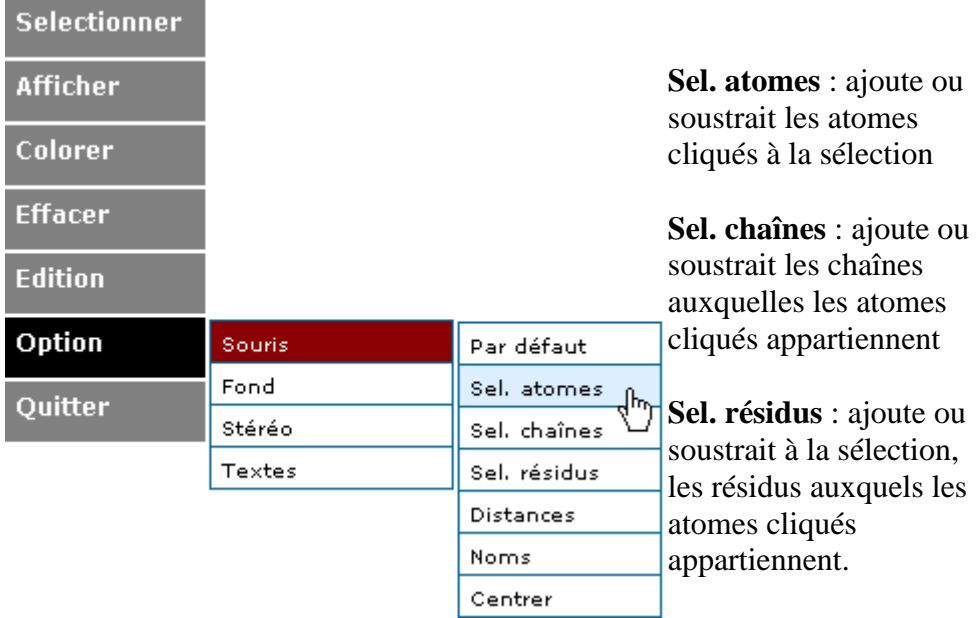

### **Comparer deux molécules**

MolUSc peut permettre de faire des comparaisons de deux molécules. Pour cela, toutes les commandes des menus sont applicables, mais l'utilisateur a la possibilité de choisir vers quelle molécule il dirige ses commandes.

### **Choisir le modèle vers lequel les commandes sont envoyées.**

Choisissez ci-dessous, le modèle vers lequel les commandes seront envoyées.

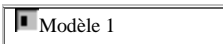

Modèle 2

 $X$ Les deux modèles

Le menu en haut à gauche de la fenêtre de commande, vous permet de choisir la molécule vers laquelle les commandes seront envoyées.

#### **Modèle 1**

Les commandes sont envoyées au modèle de gauche sur la fenêtre

#### **Modèle 2**

Les commandes sont envoyées au modèle de droite sur la fenêtre

#### **Les deux modèles**

Les commandes sont envoyées aux deux modèles simultanément.

Certaines commandes ne supportent pas ce mode, comme la commande de création d'une nouvelle surface, ou de mémorisation de la position. Il faut alors choisir un modèle parmi les deux pour diriger la commande.

## **Sélectionner les chaînes.**

La fonction **Sélectionner > Chaînes** du menu sélectionner permet de faire directement la sélection d'une chaîne d'un modèle, quelque soit le mode de commande.

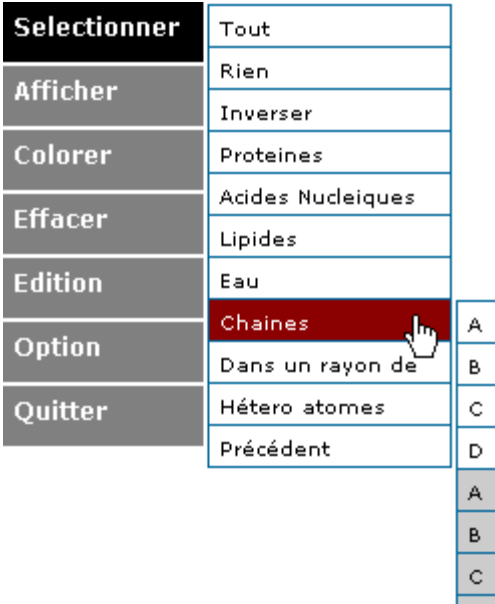

Les chaînes sur fond blanc correspondent au modèle de gauche, celles sur fond gris, au modèle de droite

## **Synchroniser les déplacements des deux modèles**

 $\mathsf D$ 

Lorsque l'on compare deux molécules très semblables, il peut être intéressé de les déplacer en parallèle pour faciliter la comparaison. Cette possibilité s'appelle la synchronisation. Tous les déplacements effectués avec la souris (rotations, translations, zooms) sur un modèle sont effectués en même temps sur l'autre modèle.

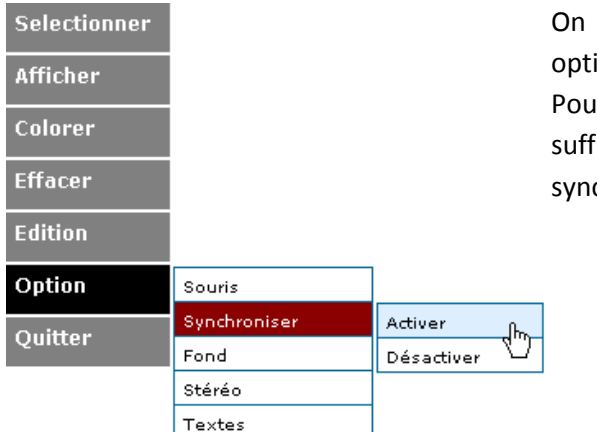

synchronise à partir du menu on, en choisissant Activer. Ir revenir au mode par défaut, il fit de Désactiver la chronisation

# **Questions pratiques**

## **Sélectionner des parties précises d'un modèle**

On peut avoir besoin sur certaines molécules, d'identifier précisément un acide aminé d'une protéine (pour localiser une mutation par exemple), ou d'appliquer un mode d'affichage particulier à certains nucléotides (très utile pour comprendre la complémentarité entre bases par exemple).

Pour cela, MolUSc possède un mode particulier, appelé **mode S équence**, qui permet d'afficher la séquence des chaînes présentes dans le modèle et, par un simple clic sur les résidus, de les transformer.

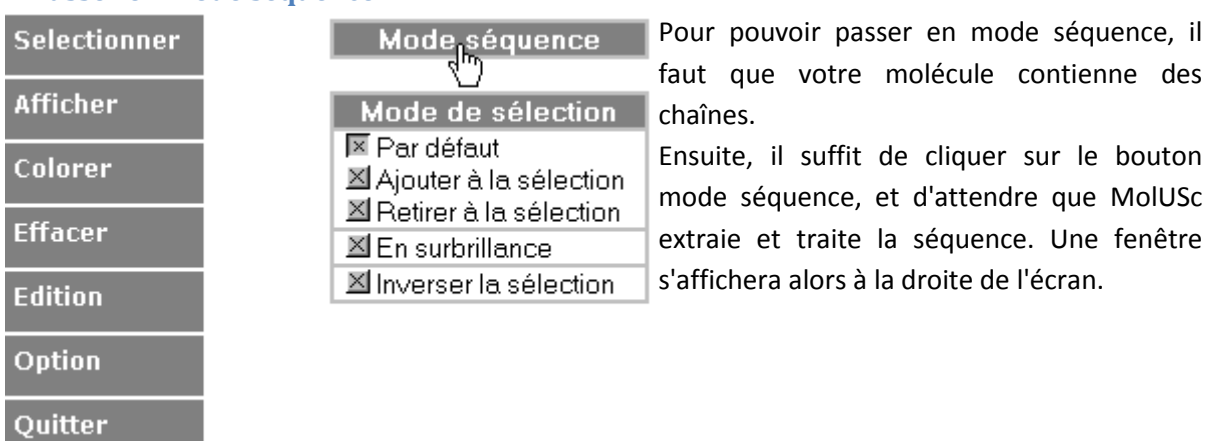

#### **Passer en mode séquence.**

## **La fenêtre Mode Séquence**

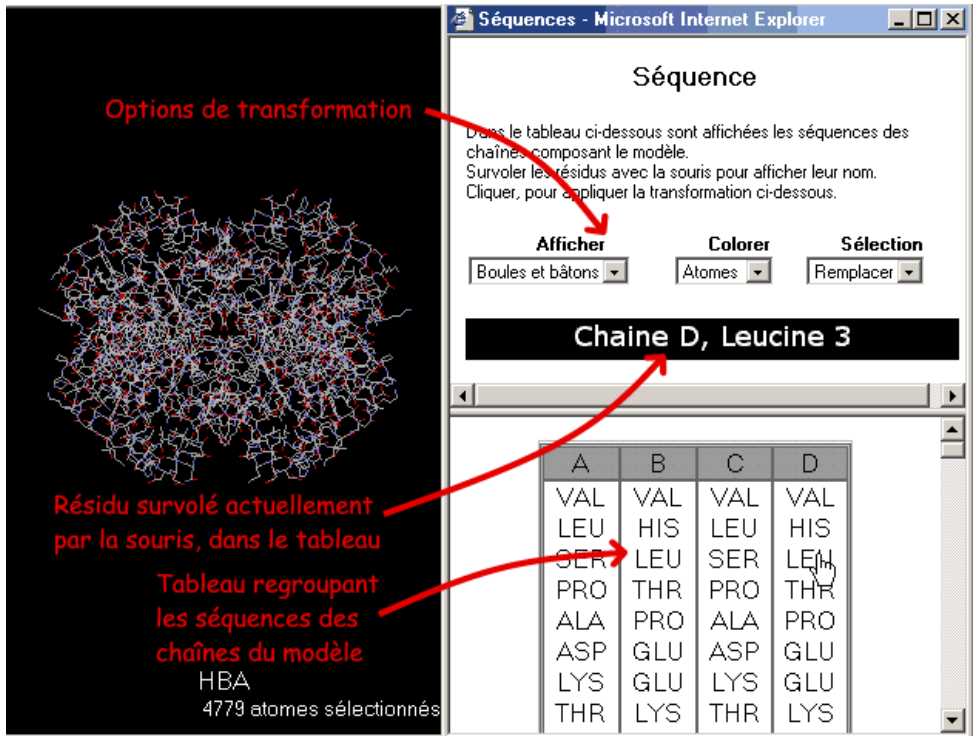

Dans cette nouvelle fenêtre, sont affichées sous forme d'un tableau, les séquences de chacune des chaînes du modèle. Le nom des chaînes est indiqué en entête.

En survolant avec la souris les résidus, ont peut voir s'afficher leur nom complet, la chaîne à laquelle ils appartiennent ainsi que leur localisation dans cette chaîne.

En cliquant sur un résidu (ou sur une chaîne), il est automatiquement sélectionné, et son affichage est modifié selon les options choisies dans les menus du haut de la fenêtre.

## **Appliquer une transformation à un résidu**

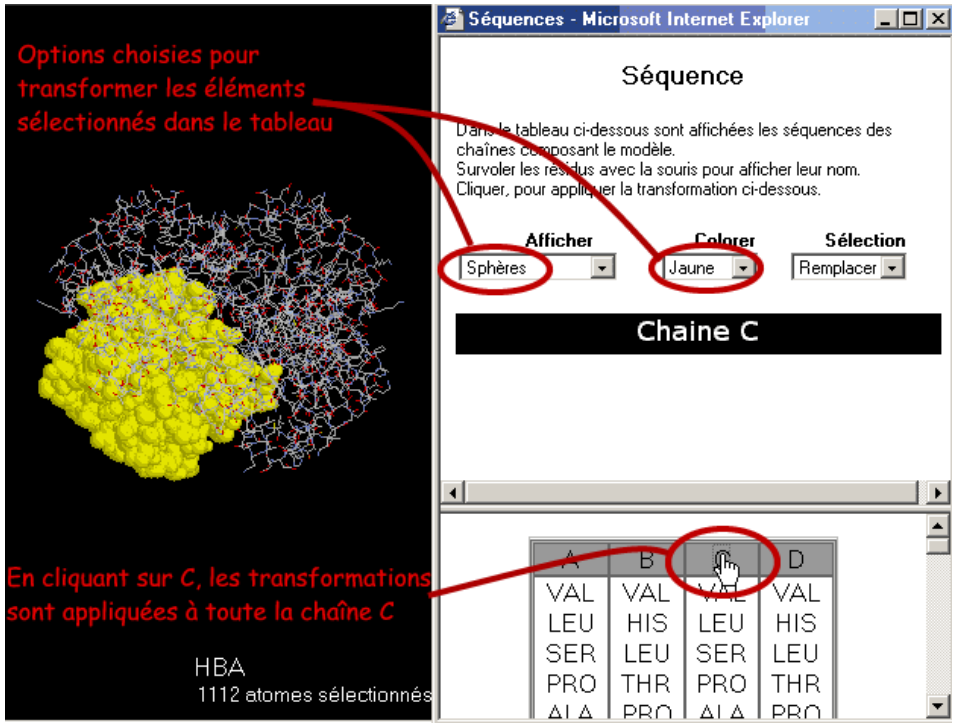

Dans l'exemple ci-dessus, on a voulu mettre en évidence la chaîne C, en l'affichant en sphères, et en la colorant en jaune.

Après avoir sélectionné les options correspondantes dans le menu, il suffit de cliquer sur la chaîne voulue. On peut faire la même chose sur les résidus, et tout particulièrement pour colorer les bases azotées de l'ADN selon leur nature. Cet outil permet particulièrement de montrer la relation entre la structure primaire et la configuration spatiale de la molécule.

### **Faire une sélection multiple**

Chaque fois que l'on clique sur un résidu, il est sélectionné et remplace donc la précédente sélection. Dans certains cas, il peut être intéressant d'ajouter les résidus à la sélection pour pouvoir modifier ensuite leur affichage (par exemple avec les menus déroulants de MolUSc). Pour ajouter les résidus cliqués à la sélection, il suffit de choisir l'option **"Ajouter"** dans le menu **"Sélection"**

## **Créer des surfaces**

Pour visualiser la forme d'une molécule, il peut être intéressant de la recouvrir d'une surface. Cette fonction est surtout très utile pour voir les poches ou les sillons d'une molécule, comme par exemple, de nombreux sites catalytiques d'enzymes, ou la poche de l'hème pour l'hémoglobine.

### **Recouvrir les atomes d'une surface.**

La première chose à faire, est de sélectionner les atomes que vous voulez recouvrir d'une surface. En général, c'est une chaîne protéique, ou toutes les chaînes protéiques que l'on sélectionne.

Ensuite, cliquer sur le bouton **Nouvelle Surface** du **menu Surface**.

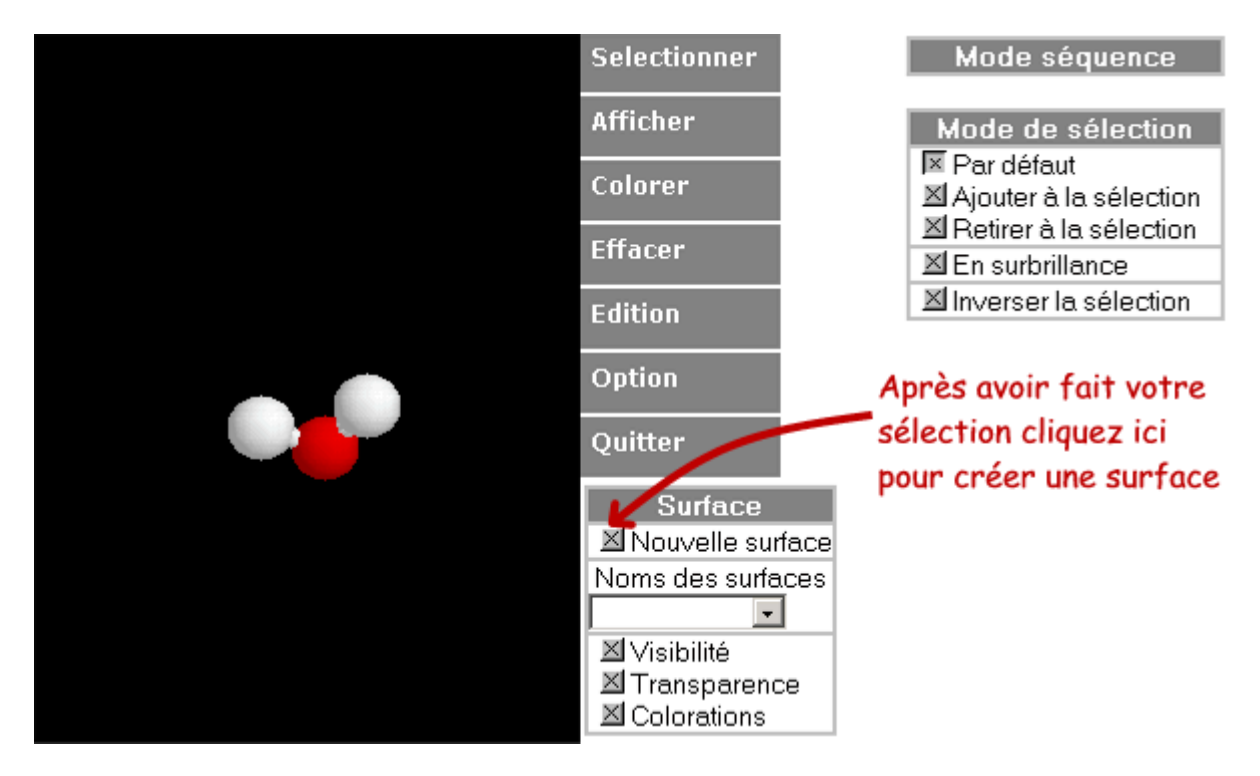

Ensuite, cliquer sur le bouton **Nouvelle Surface** du **menu Surface**.

Attention : le temps de calcul de la surface peut-être très long. Plus la molécule est petite et simple, et plus l'ordinateur utilisé est puissant, plus la surface sera calculée rapidement.

Une surface en blanc s'affiche ensuite sur la molécule.

Le nom de la surface (Surface 1, Surface 2,...) s'affiche dans la liste déroulante en dessous du nom des des surfaces.

### **Cacher une surface créée**

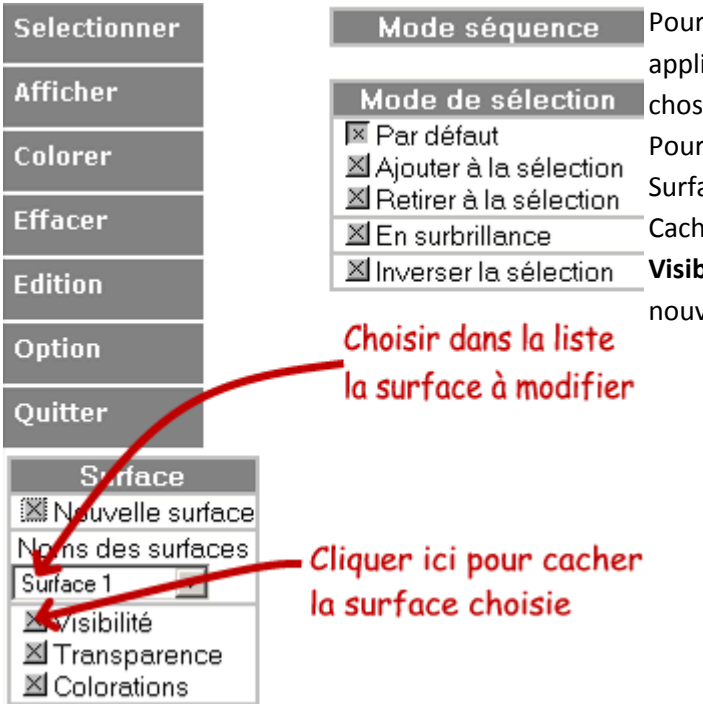

Pour cacher une surface créée, ou lui appliquer une transformation, la première chose à faire est de la sélectionner. Pour cela, dans la liste déroulante du menu Surface, choisir la surface voulue. Cacher ensuite la surface en cliquant sur  $\mathbb{Z}$ **Visibilité**. Pour réafficher la surface, cliquer à nouveau sur **Visibilité**.

#### **Modifier l'apparence d'une surface créée**

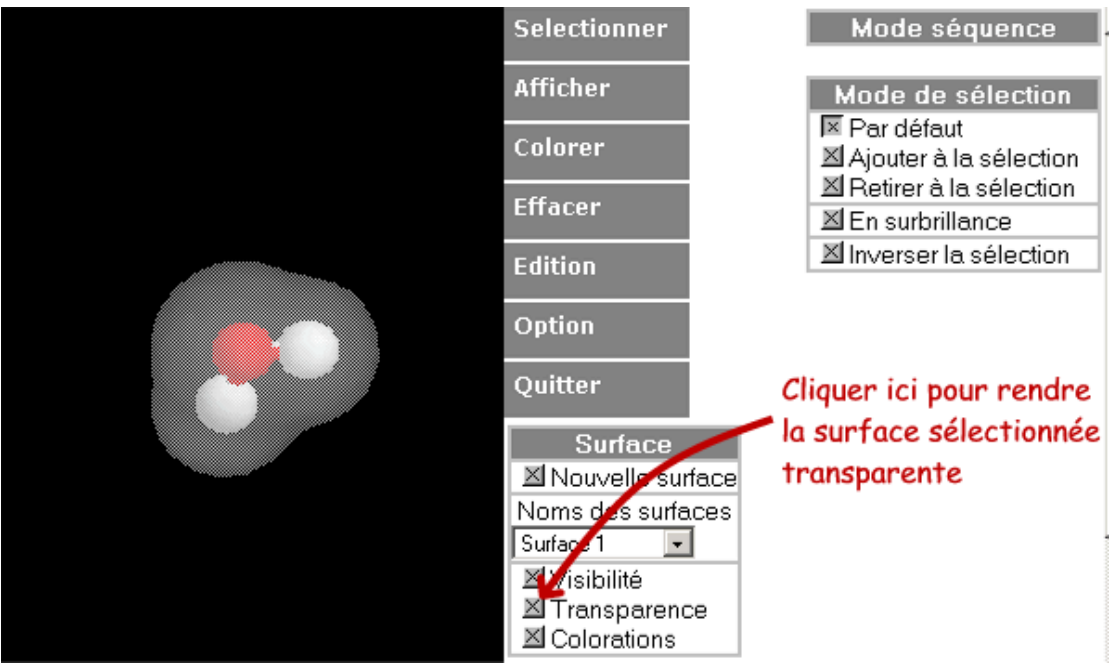

Sélectionner d'abord la surface à transformer, puis cliquer sur **XTransparence** pour pouvoir visualiser les structures sous la surface.

Cliquer sur **Colorations**, pour afficher le fenêtre de coloration des surfaces, afin de modifier les couleurs. De nombreuses options de coloration sont disponibles, permettant notament de réaliser des dégradés de couleur.

Dans un premier temps, on peut se contenter de changer la couleur blanche de la surface, par une autre couleur unie.

### **Modifications de MolUSc**

A la demande de certains utilisateurs de MolUSc, je propose ici des variantes des fichiers de MolUSc, pour modifier certaines fonctions du logiciel. Par la suite, ces modifications pourront être réalisées via le menu Option de MolUSc, en utilisant des cookies.

### **Bloquer le Menu Chime**

En cliquant avec le bouton droit de la souris dans la fenêtre de visualisation, le menu déroulant de Chime s'affiche. Les fonctions de ce menu sont dans leur très grande majorité reprises dans les menus de MolUSc. La seule fonction qui ne peut pas être utilisée à partir des menus est la fonction **File > Save Molecule As...**, qui permet de sauvegarder un fichier téléchargé.

L'activité de certains élèves peut-être perturbée par l'existence de menu. Auquel cas, il arrive qu'ils passent plus de temps à en essayer toutes les options, qu'à résoudre les problèmes posés. Il est possible de bloquer l'affichage de ce menu déroulant, auquel cas seul le copyright est affiché dans le menu :

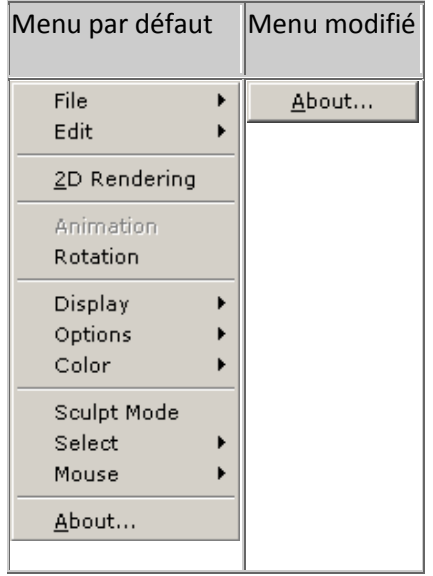

Pour faire cette modification, téléchargez le fichier suivant :  $\Box$ [menubloque.zip e](http://www.ac-orleans-tours.fr/svt/logiciels/molusc/data/menubloque.zip)t décompressez-le dans le dossier MolUSc.

### **Superposer les modèles en mode Comparateur.**

Pour les écrans de taille moyenne (15", affichage en 800x600), il peut être préférable de superposer les modèles en mode comparateur, plutôt que de les avoir côte à côte. Cette modification a été proposée par Stéphane Rabouin.

Pour faire cette modification, téléchargez le fichier suivant : **Q**compsup.zip et décompressezle dans le dossier MolUSc

Si vous souhaitez en plus bloquer le menu de Chime, téléchargez ce fichier :  $\mathbb{Q}_{\text{csub}$ et décompressez-le dans le dossier MolUSc.

## **Accéder à la barre des tâches de Windows**

Avec Internet Explorer, MolUSc s'affiche en plein écran, ce qui permet de profiter de tout l'espace d'affcihage disponible. Quelquefois, il est nécessaire d'accéder à d'autres logiciels ou de passer d'une fenêtre à l'autre, sans pour autant quitter MolUSc.

### **Afficher la barre des tâches de Windows.**

Tapez sur la touche **[Démarrer]** de votre clavier. cette touche se trouve entre la touche [Ctrl.] et la touche [Alt.]

La barre des tâches doit s'afficher, et le menu Démarrer de Windows se déroule. Ceci peut être utile si vous avez fini de télécharger des fichiers par exemple, pour couper la communication téléphonique.

### **Passer d'une fenêtre ouverte à l'autre.**

Utilisez la combinaison de touches **[Alt.]** + **[Tab.]** (touche avec deux flèches superposées en sens opposés, au dessus de la touche majuscule). En Maintenant la touche Alt. enfoncée, vous vous déplacez entre toutes les applications ouvertes en même temps.

## **Aller plus loin**

### **Surfaces de contact**

Les molécules dans les cellules interagissent les une avec les autres. Pour comprendre de nombreux processus biologiques, il peut être intéressant de visualiser les contacts de ces molécules entre elles. MolUSc permet d'approcher les contacts de deux façons différentes : - Détermination des acides aminés ou des atomes situés à proximité d'une autre chaîne, ou d'un autre résidu,... Les acides aminés ainsi identifiés pourront ensuite être mis en évidence visuellement (modification de la couleur,...)

- Coloration d'une surface par un dégradé en fonction de la distance à d'autres atomes. Cela permet de révéler l'existence de "points chauds" correspondants aux points de contact entre les deux molécules observées

Pour illustrer ces deux méthodes, nous prendrons l'exemple du contact anticorps-antigène (modele pdb n° : 1FDL).

### **Création d'une surface de contact.**

Pour réaliser une surface de contact, il faut créer une surface sur une des chaînes, par exemple ici sur l'antigène (chaîne Y, pour le lYsozyme).

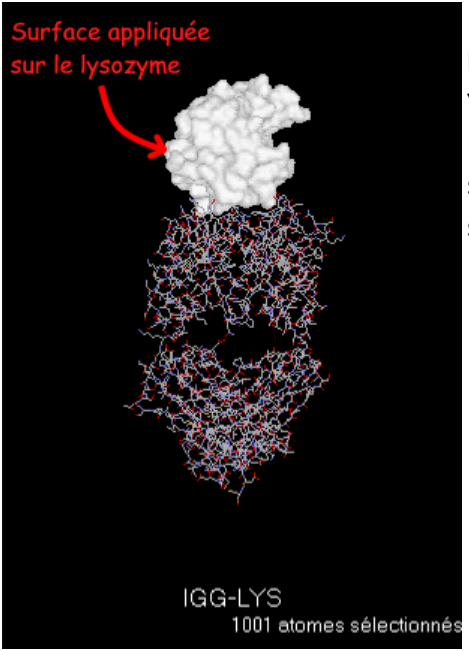

La première manipulation est la sélection de la chaîne Y (Menu **Sélectionner > Chaîne > Y**).

Ensuite, Cliquer sur le bouton X Nouvelle surface du menu **Surface** pour créer une surface autour de la sélection.

Ensuite, comme la surface sera colorée en fonction de la distance aux atomes sélectionnés, il faut réaliser une sélection de l'autre molécule du modèle. Ici il s'agit des autres chaînes. Comme ce sont les seuls autres atomes du modèle, il peuvent être sélectionnés simplement en cliquant sur **XInverser** la sélection.

Pour modifier la coloration de la surface, il faut cliquer sur **XColoration** dans le menu **Surface**. Une nouvelle fenêtre s'affiche.

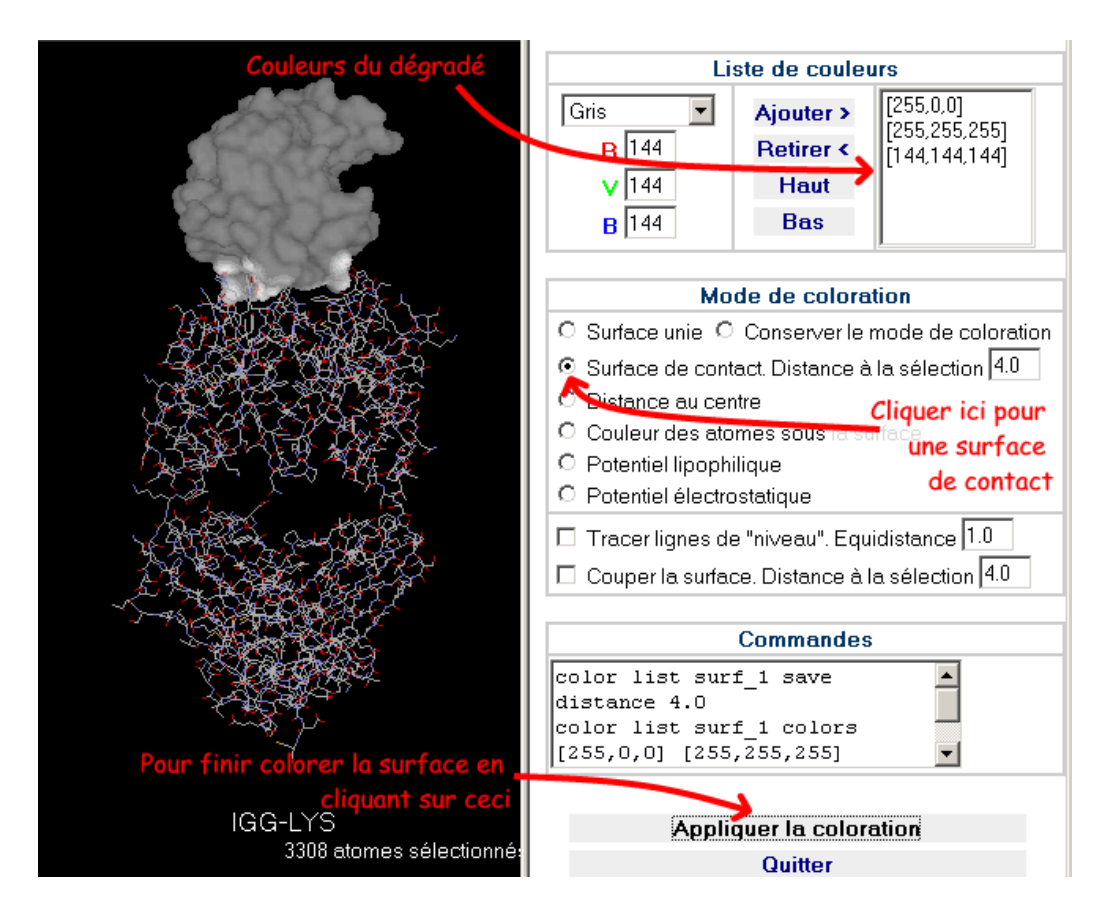

Dans la liste des couleurs, on a sélectionné :

- Couleur rouge : points les plus proches
- Couleur blanche : zones à une distance intermédiaire

- Couleur grise : zones à une distance supérieure à 4 Å.

En cliquant sur **Surface de contact**, on précise que le dégradé doit être appliqué en fonction de la distance à la sélection (de nombreuses autres possibilités de coloration sont disponibles)

Pour appliquer la coloration désirée, cliquer finalement sur **[Appliquer la coloration]**

### **Connaître les résidus impliqués dans un contact**

Le principe est semblable au précédent. Il faut d'abord sélectionner une molécule. Dans l'exemple présenté ici, ce peut-être la chaîne Y.

Ensuite, on étend la sélection aux atomes voisins : Menu **Sélectionner > Dans un rayon de > 0.4 nm**

Seuls les atomes dans un rayon de 4 Å autour de la chaîne Y ont été sélectionnés. Pour les identifier, cliquer sur : Menu **Afficher > Identifier > Résidus**.

Dans la fenêtre de message, les acides aminés auxquels ces atomes appartiennent sont affichés.

On peut alors les sélectionner en **mode Séquence** pour leur appliquer un mode d'affichage particulier.

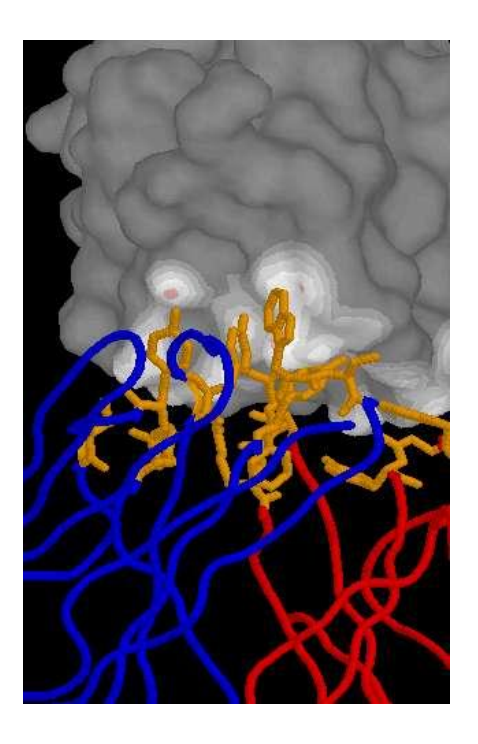

Sur cette image, les acides aminés impliqués dans le contact avec l'antigène (ARG102:H, TYR101:H, ASP100:H, ASP54:H, GLY53:H, TRP52:H, TYR32:H, GLY31:H, SER93:L, TRP92:L, PHE91:L, THR53:L, TYR50:L, TYR49:L, TYR32:L), sont affichés en bâtonnets et colorés en orange. La chaîne légère est en bleu, et la chaîne lourde en rouge.

## **Faire des stéréoscopies**

La visualisation en 3D, sur l'écran, bien que très spectaculaire, ne rend que très partiellement l'impression de profondeur. Pour cela, la stéréoscopie est bien plus performante. Le principe est que chaque oeil reçoit une image différente de l'objet observé, décalées de quelques degrés.

Pour observer en stéréoscopie, la méthode la plus simple est de réaliser une vue stéréoscopique avec MolUSc, et ensuite de l'imprimer. L'image imprimée peut alors être observée à l'aide d'un séréoscope

### **Affichage en stéréoscopie**

Créez d'abord votre vue, puis cliquez sur : Menu **Option > Stéréo > Activer** Deux vues, décalées automatiquement d'un angle de 5°, sont affichées

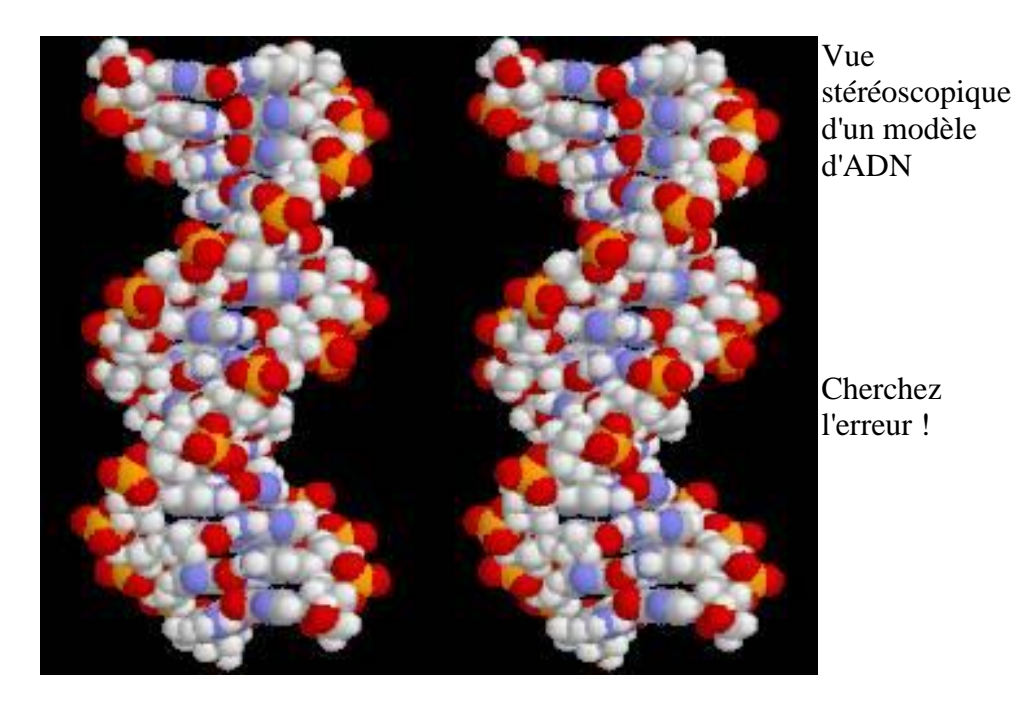

### **Exportation de la stéréoscopie**

Pour obtenir une image stéréoscopique observable aisément après impression, il faut que la largeur de l'image soit d'environ 10 cm, pour que le centre de chaque vue stéréoscopique soit face aux yeux de l'observateur (la distance entre le centre de chaque vue doit être identique à la distance entre les deux yeux de l'observateur).

Chime n'est pas capable de redimensionner la taille de l'image pour l'impression. Le mieux est de passer par une application graphique comme Paintshop pro®, Photoshop®, Photopaint®,... Afin d'exporter la vue, il faut utiliser la fenêtre d'exportation de MolUSc : Menu **Edition > Exporter**

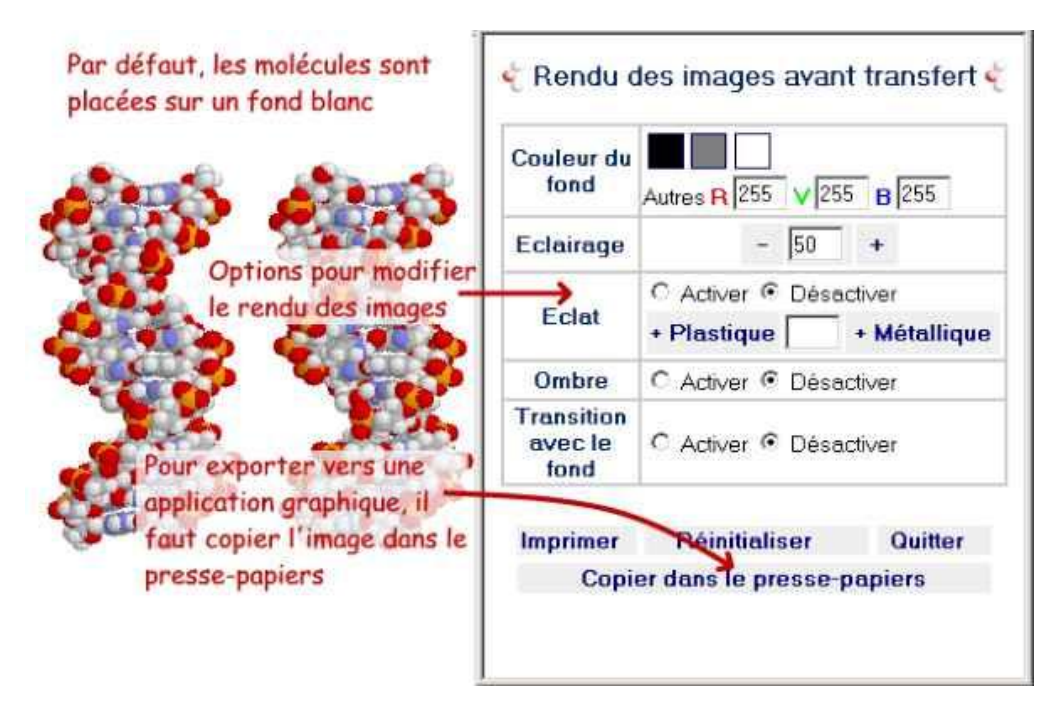

On peut alors modifier le rendu graphique de la vue (ajouter des ombres, faire varier la lumière,...). Le fond est automatiquement affiché en blanc, pour économiser l'encre noire en cas d'impression.

Pour exporter vers une autre appliccation, il suffit de placer l'image dans le presse-papier

### **Impression de la stéréoscopie**

Ouvrez ensuite votre application graphique, et utilisez l'option "Coller comme Nouvelle image" (PaintShop pro), ou "Nouveau depuis le presse papier" (PhotoPaint),... pour importer votre vue stéréoscopique. Dans le menu Image de votre programme, réglez la taille de l'image pour que sa largeur soit de 10 cm (se référer au manuel du programme). Ensuite vous pouvez imprimer et admirer le résultat avec un stéréoscope.

## **Conseils**

Pour diminuer l'impression de pixelisation de l'image imprimée, il faut augmenter le nombre de pixels de votre image. La technique la plus performante est de modifier la résolution de votre écran, en essayant d'avoir l'image la plus fine que le permettent votre écran et votre carte vidéo.

Pour modifier la résolution de votre écran, allez dans le panneau de configuration de Windows, et cliquez sur Affichage. Choisissez Paramètres.

Avec une résolution de 1600 x1200, les images imprimées à une dimension de 10cm de large ont une résolution de plus de 300 points par pouce, ce qui est tout à fait satisfaisant.

## **Comment voir des stéréoscopies sur écran**

Il existe des appareils, basés sur des jeux de mirroirs qui permettent de séparer la vision des deux yeux... Avis aux bricoleurs (si vous faites des essais, je suis intéressé par les résultats obtenus. N'hésitez pas à me contacter)

La deuxième possibilité est de réaliser la séparation de la vue de chacun des yeux directement : autrement dit, de loucher devant son écran de façon à focaliser chaque oeil sur une molécule. Cette possibilité est détaillée par le cristallographe Gales Rhodes sur la [page suivante \(en](http://www.usm.maine.edu/~rhodes/0Help/StereoView.html)  [anglais\).](http://www.usm.maine.edu/~rhodes/0Help/StereoView.html)

Pour régler la stéréoscopie en vision convergente, il faut taper la commande suivante dans la ligne de commande : "**stereo 5**", cela change l'angle de vision d'une vue divergente (par défaut), à une vue convergente.

Ensuite, c'est à vous de jouer ! Tout est une question d'entraînement. Il faut regarder avec l'oeil droit l'image de gauche, et avec l'oeil gauche l'image de droite. Au départ, 4 images apparraissent, mais en adaptant l'angle des yeux on peut faire fusionner les deux nouvelles images en une seule image en relief. D'abord cette image apparaît trouble, car on commence par faire la mise au point derrière le plan de l'écran, à l'infini. En acommodant le regard, on peut trouver le plan de l'écran et obtenir une image en relief très nette, semblant sortir de l'écran. Il n'est pas besoin de se tenir près de l'écran pour voir en relief : une distance de 50cm et plus est suffisante.

Essayez avec cette image :

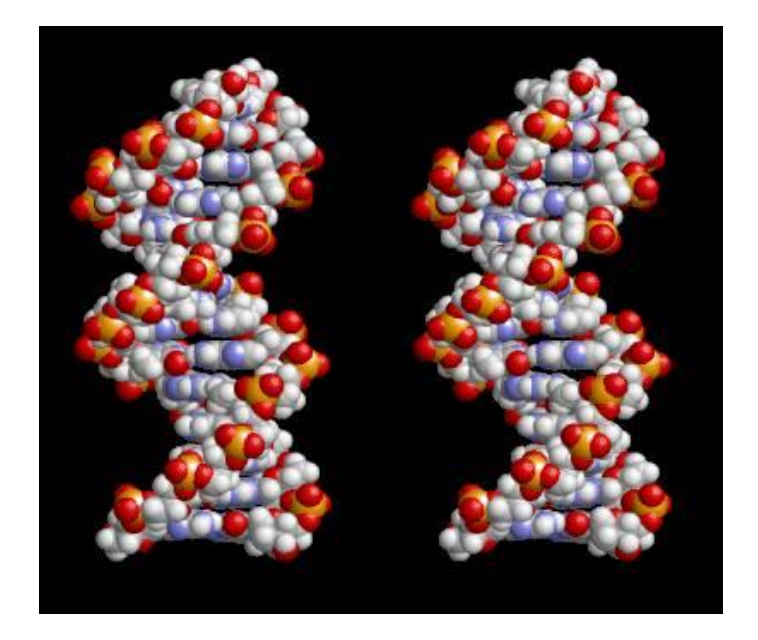

Pour vous aider, vous pouvez essayer en plaçant votre index à 30 cm de vos yeux, au centre de l'image. Rapprochez l'index en maintenant votre regard dessus. Votre horizon doit apparaître double, et à une certaine distance, il doit fusionner. Le plus difficile reste de dégager l'index tout en maintenant le regard vers l'écran... Au moins, cette technique permet de connaître la distance à laquelle on doit loucher.

Il m'a fallu pas mal de temps pour voir en relief sur un écran la première fois (une dizaine d'essais sur quelques jours). Maintenant, il me faut quelques secondes pour accomoder. Selon Gale Rhodes, la vision stéréoscopique sur écran n'a eu aucun effet clinique négatif sur sa vue, après plus de 40 ans de pratique (et d'enseignement à ses étudiants). Je tiens toutefois à décliner toute responsabilité en cas de trouble de la vision consécutif à un excès de visualisation en stéréoscopie...

## **Améliorer le rendu de l'image**

La fenêtre d'exportation de MolUSc, accessible par le menu Options > Exporter, propose de nombreuses options pour améiorer le rendu graphique des vues : ajout de lumière, d'ombres,...

### **Fenêtre d'exportation**

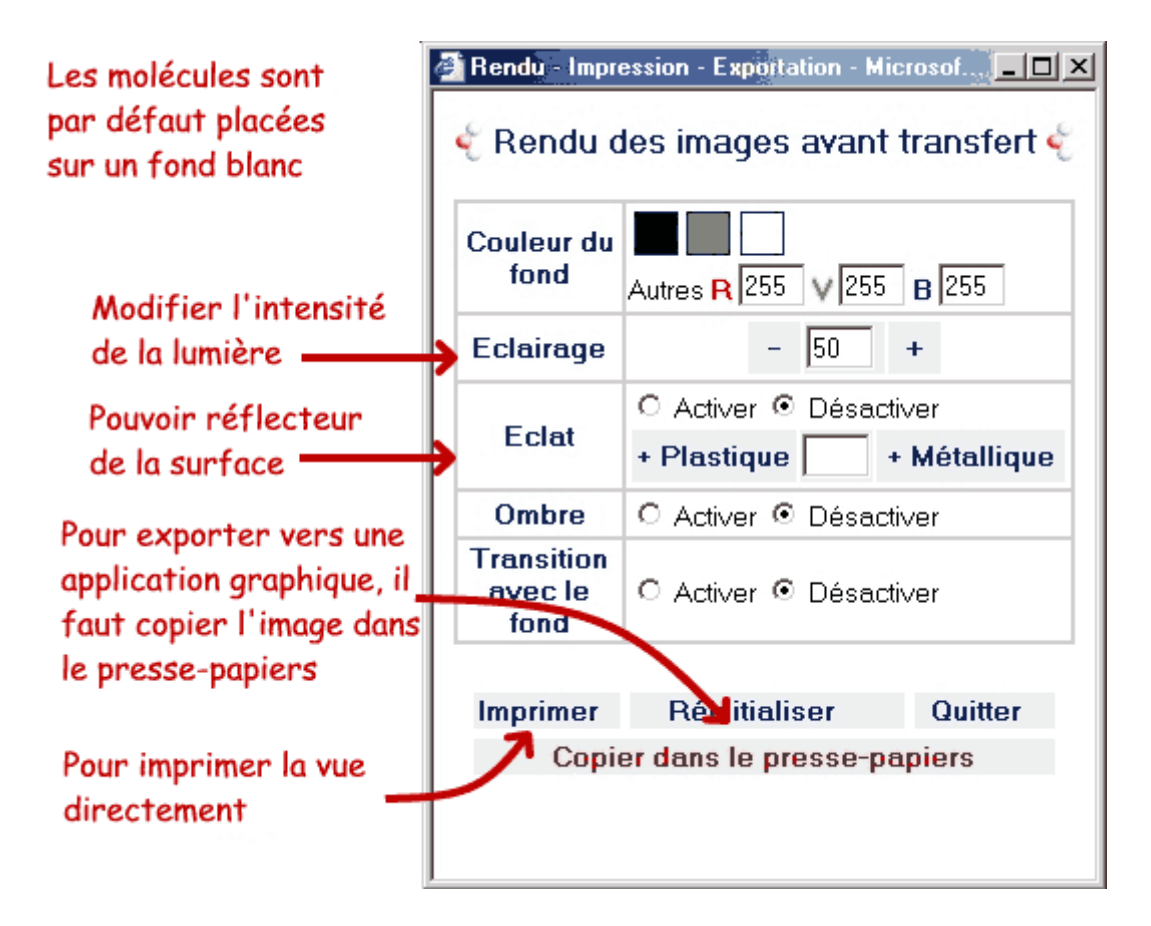

Par défaut, à l'ouverture de ce menu, la vue courante est affichée sur fond blanc. Ceci dans le but d'économiser de l'encre en cas d'impression. Par contre, si l'image est destinée à une visualisation sur écran, il est possible de rétablir le fond noir en cliquant sur le carré noir de la ligne "Couleur du fond".

Les vues peuvent être exportées directement vers une **imprimante**. C'est l'imprimante par défaut qui est sélectionnée, et il n'y a pas de menu intermédiare permettant de régler les paramètres d'impression. Il faut donc, si besoin est, régler l'imprimante à partir du gestionnaire d'impressions de Windows. En cas d'impression, la vue occupe toute la surface de la page. Les pixels de l'image sont par conséquent agrandis. Ceci donne des impressions très pixélisés, mais qui peuvent être utiles pour garder rapidement une trace de la manipulation.

Pour pouvoir manipuler l'image, la meilleure solution est de passer par le Presse-papiers de Windows en utilisant le bouton **[Copier dans le presse-papiers]**. Il faut alors ouvir son application graphique, par exemple en passant par le menu Démarrer (accessible en tapant sur la touche Démarrer du clavier : touche avec le logo Windows entre Ctrl. et Alt.), et coller le contenu du presse-papiers comme une nouvelle image (se référer à la documentation de votre logiciel pour plus d'informations).

## **Options de rendu**

- **Eclairage** : pour diminuer ou augmenter l'intensité de la lumière ambiante

- **Eclat** : Si activé, la "matière" des objets représentés devient réfléchissante. Pour des failbles valeurs, la réflection est faible (aspect plastique) pour des valeurs élevées, la réflection est forte (aspect métallique). Pour des valeurs très faibles (entre 0 et 5), l'image est saturée en lumière.

- **Ombre** : ajoute une ombre aux objets. Par contre, l'ombre ralentit considérablement l'affichage.

- **Transition avec le fond** : permet de faire des effets de fondu avec l'arrière plan de l'image (si l'on change la couleur du fond)

## **Utiliser des commandes RasMol**

MolUSc utilise l'extension Chime, qui est une évolution de RasMol. Chaque commande exécutée dans MolUSc, est en fait une commande RasMol envoyée vers l'extension Chime. Lorsqu'une commande n'est pas disponnible dans les menus de MolUSc, on peut la taper directement dans la ligne de commande.

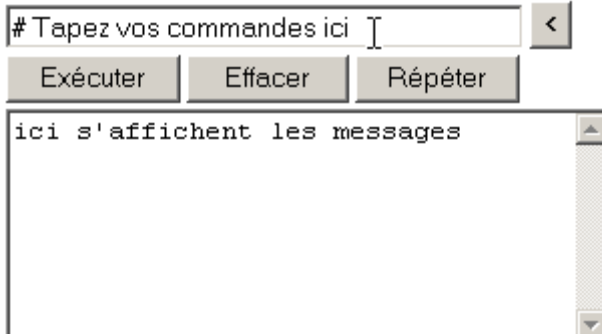

## **La ligne de commande**

Tapez vos commande dans la ligne de commande. Pour les faire s'exécuter, tapez entrée, ou cliquez sur le bouton **[Exécuter]**.

Le bouton  $\leq$ , rapelle les commandes précédentes dans la ligne de commande, pour éventuellement les modifier. Le bouton **[Effacer]**, efface le contenu actuel de la ligne de commande, et place le curseur directement dans celle-ci.

Le bouton **[Répéter]**, exécute à nouveau la précédente commande envoyée par la ligne de commande.

### **Exemples de commandes RasMol**

La commande RasMol la plus utile est la commande **Select**. Elle permet de sélectionner une partie du modèle affiché. Même si MolUSc permet de faire relativement aisément des sélections complexes, il est parfois plus facile de taper une commande de sélection. Par exemple, pour sélectionner des acides aminés d'une chaîne, si cela peut-être fait en [mode](http://www.ac-orleans-tours.fr/svt/logiciels/molusc/html/sequence.htm)  [Séquence,](http://www.ac-orleans-tours.fr/svt/logiciels/molusc/html/sequence.htm) il est souvent plus facile de taper la commande : select 6:a,10:a,6:b,12:b (Sélectionne les acides aminés n°6 et 10 de la chaîne a, et 6 et 12 de la chaîne b)

- Pour sélectionner une chaîne : *select \*a* Sélectionne tous les atomes de la chaîne A.

- Pour sélectionner tous les résidus d'un type : *select cys\** Sélectionne toutes les cystéines.

- Pour combiner les ensembles d'atomes, on utilise les mots clés, and (en commun), or (ajouter), et not (sauf) : *select cys\* and \*a* Sélectionne les cystéines seulement dans la chaîne A *select cys\* not \*a* Sélectionne les cystéines sauf dans la chaîne A *select cys\* or \*a* Sélectionne toutes les cystéines et toute la chaîne A

-Pour sélectionner une partie d'une chaîne, il est commode de repérer le numéro de l'atome à partir duquel on souhaite faire la sélection (en cliquant dessus), et de taper *select \*b and atomno<1200* (Sélectionne les atomes de la chaîne b, dont le numéro est inférieur à 1200)

Pour en savoir plus sur les commandes Rasmol utilisable avec Chime, il existe deux ressources complètes en langue anglaise :

- [Manuel de Rasmol + Chime \(version 0.99\),](http://www.umass.edu/microbio/chime/manual/chimeman.htm) sur le site de l'université du Massachussets
- [Manuel de Chime \(commandes nouvelles par rapport à Rasmol\),](http://www.mdlchime.com/) sur le site officiel de Chime

Des ressources utiles pour débuter avec le langage de RasMol :

- [Guide sur l'académie d'Amiens par Jean-François Madre.](http://www.ac-amiens.fr/academie/pedagogie/svt/labotech/chime_script/reascript.htm#selection)
- [Tutoriel sur le site de l'INRP par Jacques Barrère](http://www.inrp.fr/Acces/Biogeo/model3d/chimdata/tutoriel/index.htm)

## **Utiliser des fichiers de script**

Si vous êtes un utilisateur de RasMol ou de Chime, vous avez peut-être déjà réalisé des scripts. Les scripts sont des fichiers textes contenant une suite de commandes RasMol. Ils permettent d'automatiser une suite d'opérations à réaliser.

On peut charger des scripts dans MolUSc, en utilisant le bouton Parcourir... pour l'ouverture

de fichier. La procédure à suivre est exactement la même que pour l'ouverture d'un fichier de molécules. MolUSc reconnaît automatiquement les extensions spt et scr, qu'il traite comme des fichiers script/

## **Rechercher des modèles PDB**

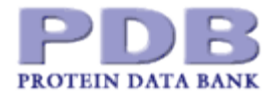

La ressource la plus complète en modèles moléculaires, est la Protein Data Bank (banque de données sur les protéines).

Les fichiers disponibles sur PDB possèdent tous un code à 4 lettres, qui permet de les identifier : 1GCN : glucagon, 3CPA : carboxypeptidase avec un substrat,...

Pour trouver un modèle de protein, on peut interroger la banque de données par un moteur de recherche. Celui-ci renvoie ensuite les codes et une courte notice, sur tous les modèles correspondant à la requête.

Si vous êtes intéressé par un fichier parmi ceux proposés, vous pouvez soit le télécharger, soit utiliser MolUSc pour le visionner directement.

# **Faire une requête**

Soit directement sur le [site PDB,](http://www.rcsb.org/pdb) en suivant le lien [Search Lite,](http://www.rcsb.org/pdb/searchlite.html) soit en utilisant le formulaire dans le cadre ci-dessous. Tapez dans la zone de texte les mots clés recherchés. Attention : les termes employés sont obligatoirment en anglais.

Une fois que votre requête est effectuée, une liste de fichiers correspondants s'affiche. En haut à gauche de chaque fichier, le code PDB à 4 lettres est indiqué.

### **Téléchargement des fichiers**

Si on souhaite visualiser un fichier dans MolUSc, il faut ouvrir une nouvelle fenêtre du navigateur et y charger MolUSc. Ensuite, dans la zone d'ouverture de fichier, il suffit de taper le code à 4 lettres du fichier voulu et de cliquer sur Ouvrir. Selon la taille du fichier, il faudra de quelques secondes à quelques minutes pour observer le résultat. Si votre connexion à Internet n'est pas illimitée, pensez à vous déconnecter en cliquant sur l'icône de déconnexion de la barre de menus (avec Internet Explorer, si la barre de menus est invisible avec MolUSc, pour la faire réapparaître il suffit de cliquer sur le bouton Démarrer du clavier (la touche avec une icône Windows entre Ctrl. et Alt.)

Vous pouvez aussi consulter tous les résultats de votre requête d'abord et choisir de les télécharger sous un fichier compressé en une seule fois. Pour cela, cliquez dans la petite case en face de chaque code PDB. Vos sélections seront ainsi mémorisées. Puis, une fois que vos sélections sont finies, choisissez dans le menu déroulant en haut de la fenêtre "Download Structures or Sequences" et cliquez sur le bouton **[OK]**.

Vous serez alors invité à format d'archive compressé et à télécharger les fichiers retenus (zip et tar.gz sont des formats relativement performants). Pour les exploiter ensuite, il vous faut un logiciel de décompression.

# **Autres sources de recherche**

Il existe d'autres présentation de la Protein Data Bank. Pour faire une recherche à partir de la classification des protéines, Vous pouvez utiliser le site [PDB at a Glance](http://cmm.info.nih.gov/modeling/pdb_at_a_glance.html)

Enfin, pour une liste de ressources de modèles moléculaires autres que celles de PDB, jetez un oeil à la page de liens suivante : [World Index of Biomolecular Visualization Ressources](http://molvis.sdsc.edu/visres/pdbs/titles.jsp)